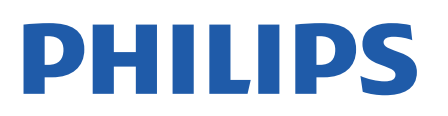

Television

*6707 Series*

# Priručnik

39PHS6707

Register your product and get support at www.philips.com/TVsupport

## Sadržaj

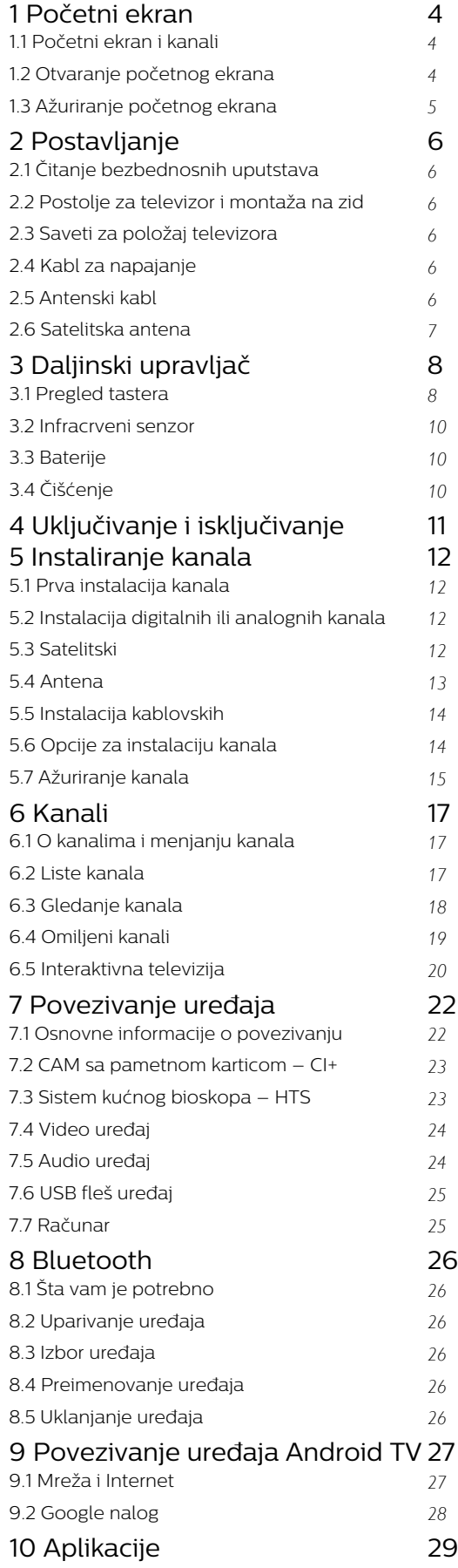

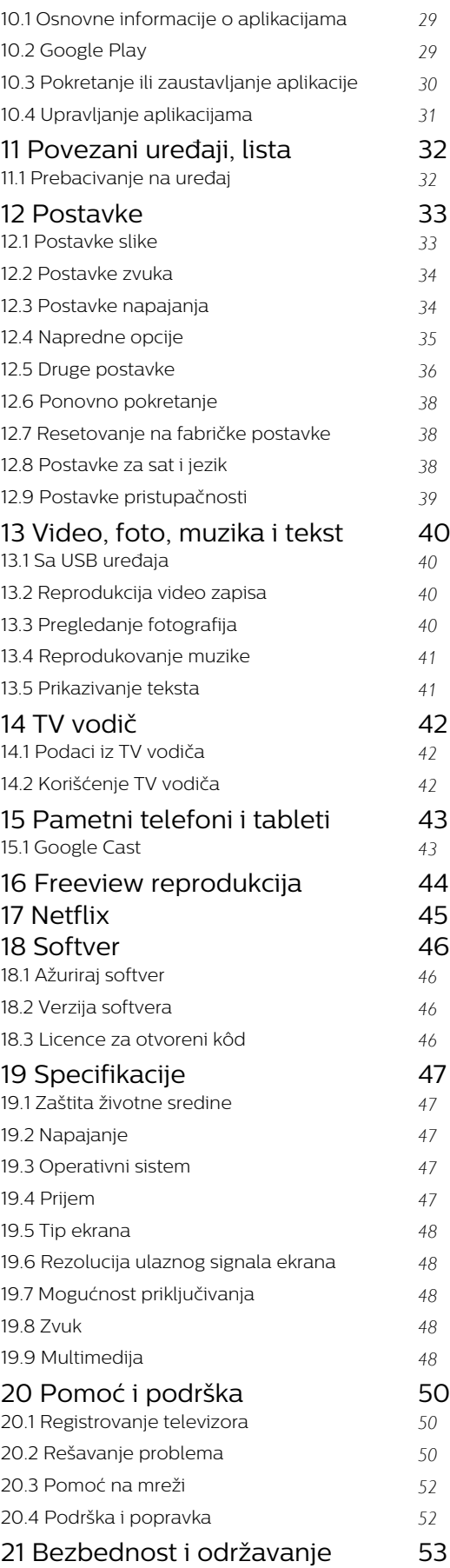

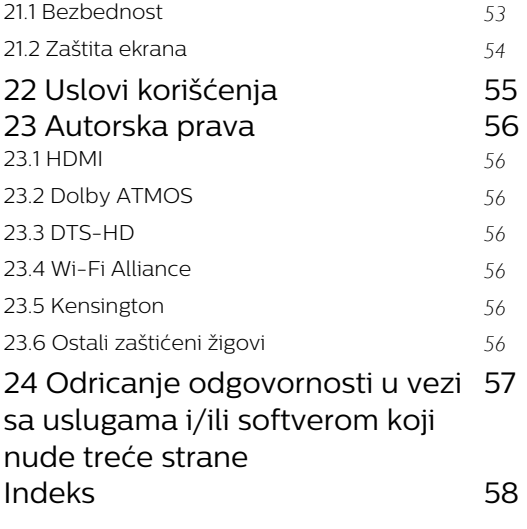

## <span id="page-3-3"></span><span id="page-3-0"></span>1 Početni ekran

### <span id="page-3-1"></span>1.1 Početni ekran i kanali

#### Početni ekran

Da biste zaista uživali u prednostima koje pruža Android TV, povežite televizor na Internet. Pritisnite taster Početna na daljinskom upravljaču da biste otvorili novi Android početni ekran. Baš kao i na Android pametnom telefonu ili tabletu, početni ekran predstavlja centralno mesto na televizoru. Na njemu možete da odlučite šta ćete gledati pregledanjem opcija za zabavu u vidu aplikacija i TV programa. Početni ekran obuhvata kanale koji vam omogućavaju da otkrijete odličan sadržaj iz omiljenih aplikacija. Takođe možete da dodajete dodatne kanale ili da pronalazite nove aplikacije da biste dobili još sadržaja.

Početni ekran je organizovan u kanalima. Aplikacije mogu da prikazuju preporuke (ako su dostupne) koje same biraju u obliku pojedinačnih kanala na početnom ekranu.

#### **Aplikacije**

Omiljene aplikacije nalaze se u prvom redu. Ovaj red sadrži neke unapred instalirane aplikacije. Te aplikacije su raspoređene u skladu sa poslovnim dogovorima sa dobavljačima usluga sadržaja. Takođe možete da dodate druge aplikacije kao omiljene sa stranice Aplikacije, kao što su TV program uživo i MMP (MultiMediaPlayer). Stranicu Aplikacije možete da otvorite tako što ćete kliknuti na ikonu Aplikacije na levom kraju reda Aplikacije.

#### TV program uživo

Red TV program uživo prikazuje programe koji se trenutno emituju sa instaliranih kanala. Sadrži do 10 kanala kao preporuke za izbor TV kanala. Prvi kanal u redu TV program uživo je kanal koji gledate, a naredni kanali će biti oni koji su na vašoj listi omiljenih\*.

\* Napomena: Ako i dalje ima dostupnih mesta u redu TV program uživo, ona će biti popunjena kanalima iz digitalnog TV izvora.

#### <span id="page-3-2"></span>Kanal "Reprodukuj sledeće"

Uvek možete da znate šta da gledate sledeće zahvaljujući kanalu Reprodukuj sledeće na početnom ekranu. Nastavite da gledate tamo gde ste stali i dobijajte obaveštenja o novim epizodama u kanalu Reprodukuj sledeće. Pritisnite i držite "Izaberi" za film ili TV seriju da biste dodali direktno u kanal Reprodukuj sledeće.

#### Kanal Google Play Movies & TV

Iznajmljujte filmove i TV serije na ovom kanalu

pomoću usluge Google Play Movies & TV.

#### Kanal YouTube

Ovaj kanal sadrži preporučene YouTube video zapise, prijave ili video zapise u trendu.

#### Prilagođavanje kanala

Kliknite na dugme Prilagodi kanale da biste dodavali ili uklanjali kanale sa početnog ekrana.

Pogledajte i www.support.google.com/androidtv

#### Pristupanje postavkama sa početnog ekrana

Meniju Postavke možete da pristupite pomoću ikone u gornjem desnom uglu.

#### Pristupanje USB fleš disku sa početnog ekrana

Da biste pregledali datoteke sa USB fleš diska, potrebno je da prvo dodate aplikaciju MMP (MultiMediaPlayer) na početnu stranicu. Pritisnite taster Početna i kliknite na ikonu Aplikacije na levom kraju reda sa aplikacijama. Aplikaciju MMP možete da dodate sa stranice Aplikacije.

#### Sistemska traka na početnom ekranu

Sistemska traka u vrhu početnog ekrana sadrži sledeće funkcije.

 - Dugme za pretragu: omogućava pokretanje Google pretrage pomoću glasovnog\* ili tekstualnog unosa. Rezultati pretrage i njihov redosled određuju se u skladu sa poslovnim dogovorima sa dobavljačima usluga sadržaja.

- Obaveštenja: pruža poruke o Smart TV sistemu.

 - Ulazni izvor: omogućava otvaranje liste ulaznih izvora i prebacivanje na bilo koji od povezanih uređaja.

 - Postavke: omogućava pristup meniju Sve postavke i podešavanje postavki televizora.

- Sat: prikazuje sistemsko vreme.

\* Napomena: Da biste iskoristili uslugu Google Assistant ako imate daljinski upravljač bez mikrofona, upotrebite aplikaciju Android TV Remote Control koja je dostupna na Google Play Store za Android i na Apple App Store za iOS uređaje.

#### $\overline{12}$

## Otvaranje početnog ekrana

Da biste otvorili početni ekran, pa neku stavku…

**1 -** Pritisnite Početna.

**2 -** Izaberite stavku i pritisnite taster OK da biste je otvorili ili pokrenuli.

**3 -** Pritiskajte Nazad ili pritisnite Početna da biste se vratili na početni ekran.

Kada otvorite početni ekran, aplikacija u pozadini/reprodukcija sadržaja će se zaustaviti. Morate da izaberete aplikaciju ili sadržaj sa početnog ekrana da biste nastavili.

## <span id="page-4-0"></span> $\overline{13}$ Ažuriranje početnog ekrana

Od kompanije Google možete dobiti obaveštenje o ažuriranju nakon čega će se instalirati nova verzija pokretača početnog ekrana. Sa novim pokretačem početnog ekrana dobijate nov izgled i funkcije na početnom ekranu televizora.

#### Nove istaknute stavke na početnom ekranu

Sa više kartica na raspolaganju, kao što su Početni ekran, Otkrijte, Aplikacije i Pretraga, možete pronaći filmove i serije u uslugama i popularnim aplikacijama. Prijavite se na Google nalog da biste dobijali personalizovane preporuke iz usluga za strimovanje na osnovu onoga što ste gledali i vaših interesovanja.

#### Novi izgled, nova navigacija

Izaberite šta ćete sledeće gledati uz intuitivnu navigaciju. Pregledajte personalizovane preporuke, nastavite tamo gde ste stali ili brzo pronađite određenu aplikaciju pomoću novog sistema sa karticama.

#### Otkrijte personalizovane preporuke

Pronađite serije i filmove koje ćete obožavati u svim vašim omiljenim medijskim uslugama. Prijavite se na Google nalog da biste započeli.

#### Dobijajte preporuke širom Google platforme

Usluge se čuvaju na vašem Google nalogu kako biste dobijali bolje preporuke na čitavoj Google platformi.

## <span id="page-5-6"></span><span id="page-5-0"></span>2 Postavljanje

## <span id="page-5-3"></span><span id="page-5-1"></span> $\overline{21}$ Čitanje bezbednosnih uputstava

Pročitajte bezbednosna uputstva pre korišćenja televizora.

Da biste pročitali bezbednosna uputstva, otvorite odeljak Bezbednost i održavanje u ovom priručniku za pomoć.

#### <span id="page-5-2"></span> $\overline{22}$

## Postolje za televizor i montaža na zid

## Postolje za televizor

Uputstva za montažu postolja za televizor potražite u vodiču za brzi početak koji ste dobili sa televizorom. U slučaju da ste izgubili ovaj vodič, možete da ga preuzmete sa [www.philips.com/TVsupport.](http://www.philips.com/TVsupport)

Upotrebite broj modela televizora kako biste pronašli odgovarajući vodič za brzi početak.

## Montaža na zid

<span id="page-5-4"></span>Televizor je moguće montirati pomoću VESA nosača za montažu na zid (prodaje se odvojeno). Prilikom kupovine nosača za montažu na zid navedite sledeći VESA kôd<sup>.</sup>

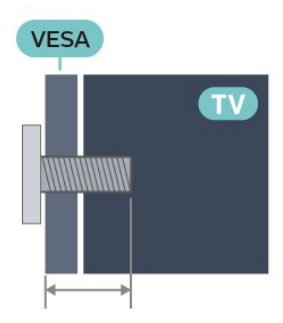

#### • 39PHS6707

VESA MIS-F 200x200, M6 (min.: 10 mm, maks: 15 mm)

#### Opomena

<span id="page-5-5"></span>Montaža televizora na zid zahteva posebnu veštinu, pa bi taj zadatak trebalo isključivo prepustiti kvalifikovanom osoblju. Prilikom montaže televizora na zid trebalo bi uzeti u obzir bezbednosne standarde u skladu sa njegovom težinom. Pre postavljanja

televizora, trebalo bi i da pročitate bezbednosna uputstva.

Kompanija TP Vision Europe B.V. ne snosi odgovornost za neodgovarajuću montažu niti za montažu koja za rezultat ima nezgodu ili povrede.

## 2.3 Saveti za položaj televizora

• Televizor postavite tako da svetlo ne pada direktno na ekran.

• Idealna razdaljina za gledanje izračunava se tako što se dijagonala ekrana televizora pomnoži sa brojem od 2 do 5. Dok ste u sedećem položaju oči bi trebalo da vam budu u nivou sredine ekrana.

• Kada je televizor montiran na zid, postavite ga do 15 cm od zida.

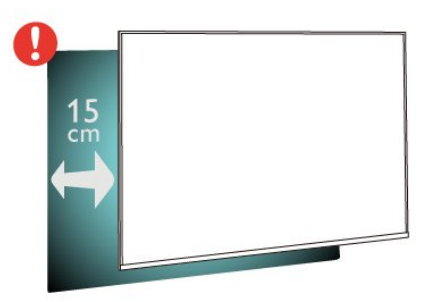

#### Napomena:

Televizor držite dalje od izvora prašine, kao što su peći. Preporučuje se da redovno čistite prašinu da biste sprečili da uđe u televizor.

## $\overline{24}$

## Kabl za napajanje

- Vodite računa da utičnica u koju je uključen kabl za napajanje uvek bude dostupna.
- Kada isključujete kabl za napajanje, uvek ga povlačite držeći utikač, a ne kabl

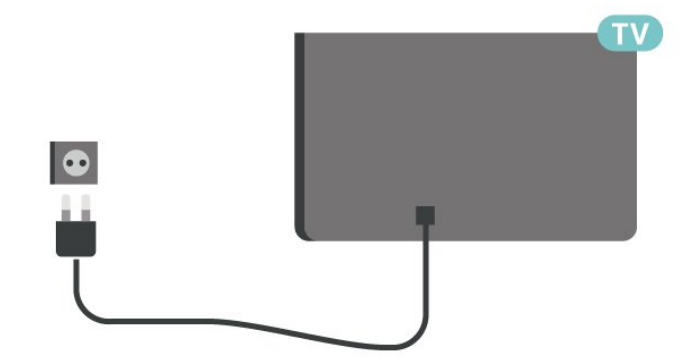

Iako ovaj televizor troši vrlo malo energije u stanju mirovanja, da biste uštedeli energiju, isključite kabl za napajanje iz utičnice ako duže vreme ne nameravate da koristite televizor.

## $\overline{2.5}$ Antenski kabl

Čvrsto povežite utikač antene na priključak za antenu sa zadnje strane televizora.

Možete da povežete svoju antenu ili da se povežete na zajednički antenski sistem. Koristite priključak za antenu IEC Coax od 75 oma.

Koristite ovu antensku vezu za antenske digitalne ili analogne ulazne signale.

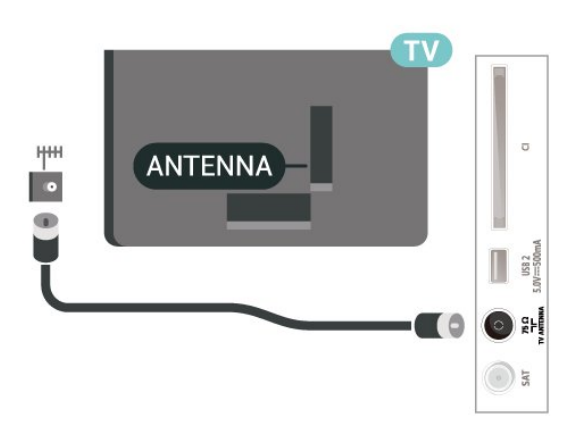

## <span id="page-6-0"></span>2.6 Satelitska antena

Povežite konektor za satelitsku antenu tipa F na priključak za satelitsku antenu SAT sa zadnje strane televizora.

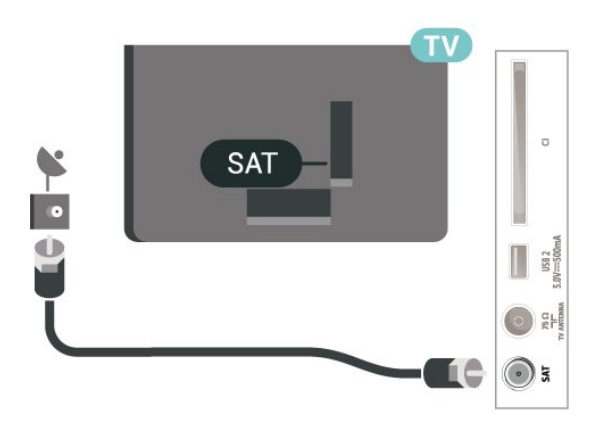

7

## <span id="page-7-0"></span> $\overline{3}$ Daljinski upravljač

#### <span id="page-7-1"></span> $\overline{31}$

## Pregled tastera

## Gornja strana

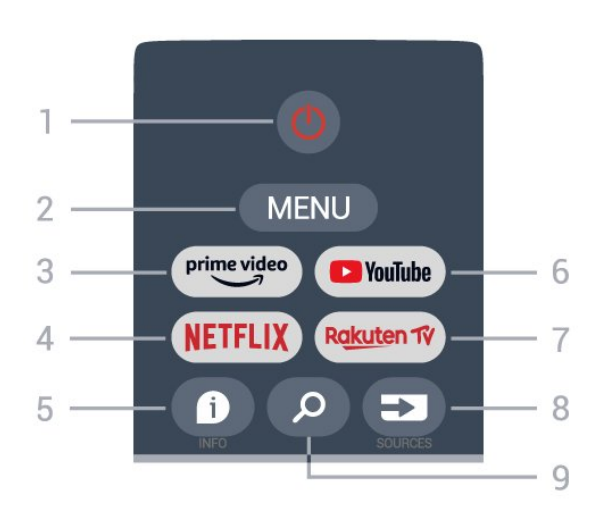

1 – Napajanje (stanje pripravnosti / uključeno) Uključivanje televizora ili njegovo vraćanje u stanje pripravnosti.

#### 2 – MENU

Da biste otvorili meni televizora sa tipičnim funkcijama.

#### 3 – Amazon Prime Video

Pokretanje aplikacije Amazon Prime Video.

#### 4 – NETFLIX

Pokretanje aplikacije Netflix dok je televizor uključen ili u stanju pripravnosti.

• Ako imate pretplatu na Netflix, na ovom televizoru možete da uživate u sadržaju aplikacije Netflix. Televizor mora da bude povezan na Internet. • Da biste otvorili Netflix, pritisnite taster NETFLIX da biste otvorili aplikaciju Netflix. Netflix možete da otvorite neposredno kada je televizor u stanju pripravnosti.

#### $5 - INFO$

Pritisnite ovo dugme da biste otvorili ekran sa informacijama o programu. Pritisnite jednom da biste prikazali kratke informacije o kanalu, pritisnite ponovo da biste prikazali prošireni ekran sa nazivom programa i dodatnim informacijama, pa još jednom da biste prikazali kompletne informacije o programu. Sa svakim novim pritiskom na ovo dugme birate novi prikaz informacija.

#### 6 – YouTube

Pokretanje aplikacije YouTube.

7 – Rakuten TV

Pokretanje aplikacije Rakuten TV.

\* Napomena: Aplikacija Rakuten TV nije dostupna u svim zemljama.

#### 8 – SOURCES

Da biste otvorili/zatvorili meni Izvori.

#### 9 - SEARCH

Pokretanje pretrage unosom teksta.

## Gornja strana (za modele za UK)

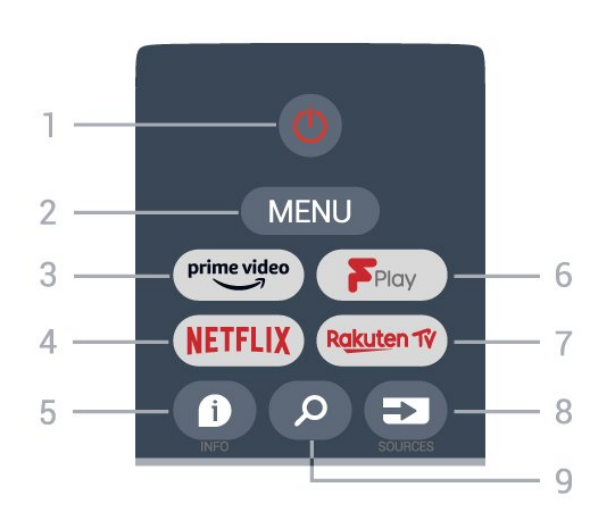

1 – Napajanje (stanje pripravnosti / uključeno) Uključivanje televizora ili njegovo vraćanje u stanje pripravnosti.

#### 2 – MENU

Da biste otvorili meni televizora sa tipičnim funkcijama.

#### 3 – Amazon Prime Video

Pokretanje aplikacije Amazon Prime Video.

#### 4 – NETFLIX

Pokretanje aplikacije Netflix dok je televizor uključen ili u stanju pripravnosti.

• Ako imate pretplatu na Netflix, na ovom televizoru možete da uživate u sadržaju aplikacije Netflix. Televizor mora da bude povezan na Internet.

• Da biste otvorili Netflix, pritisnite taster NETFLIX da biste otvorili aplikaciju Netflix. Netflix možete da otvorite neposredno kada je televizor u stanju pripravnosti.

#### $5 - INFO$

Pritisnite ovo dugme da biste otvorili ekran sa informacijama o programu. Pritisnite jednom da biste prikazali kratke informacije o kanalu, pritisnite ponovo da biste prikazali prošireni ekran sa nazivom programa i dodatnim informacijama, pa još jednom da biste prikazali kompletne informacije o programu. Sa svakim novim pritiskom na ovo dugme birate novi prikaz informacija.

6 – Freeview Play

Pokretanje funkcije Freeview Play.

7 – Rakuten TV Pokretanje aplikacije Rakuten TV.

8 – SOURCES Da biste otvorili/zatvorili meni Izvori.

9 - SEARCH Pokretanje pretrage unosom teksta.

## Srednji deo

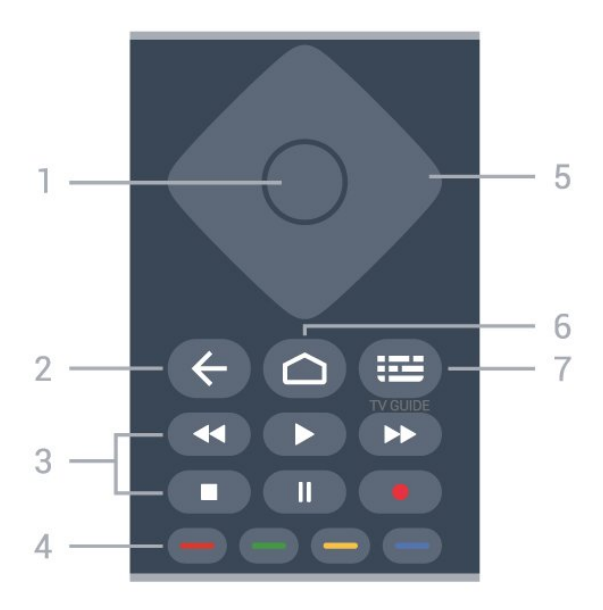

#### 1 – Dugme OK

Potvrda izbora ili postavke. Da biste otvorili listu kanala dok gledate televiziju.

#### 2 – Nazad

- Povratak na prethodni meni ili TV izvor.
- Povratak na prethodnu aplikaciju.

#### 3 – Dugmad za reprodukciju i snimanje

- Reprodukuj, za reprodukovanje.
- Pauziraj, za pauziranje reprodukcije
- Zaustavi, za zaustavljanje reprodukcije
- Premotaj unazad, za premotavanje unazad
- Premotaj unapred, za premotavanje unapred
- Snimaj, ova funkcija nije podržana.

#### 4 – Dugmad u boji

Praćenje uputstva na ekranu za biranje dodatnih opcija ili operacija.

Pritisnite plavo dugme na početnom ekranu da biste otvorili Pomoć.

#### 5 – Dugmad za navigaciju

Kretanje nagore, nadole, nalevo i nadesno.

#### 6 – Početna strana

Otvaranje glavnog menija.

#### 7 – TV GUIDE

Otvaranje/zatvaranje TV vodiča.

## Donja strana

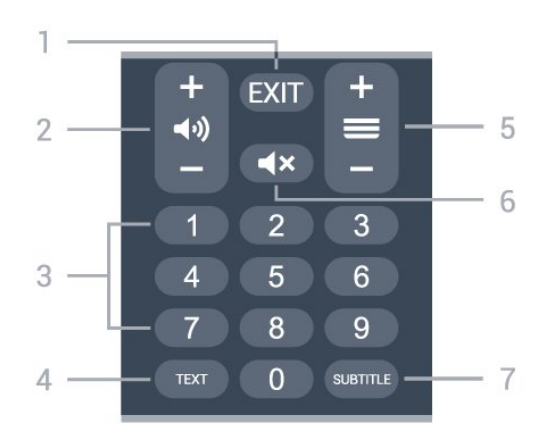

#### $1 - EXIT$

Izlazak iz trenutnog menija ili aplikacije.

2 – Podešavanje jačine zvuka Pritisnite + ili - da biste podesili jačinu zvuka.

3 – Numerička dugmad Direktno biranje kanala.

 $4 - TFXT$ Otvaranje/zatvaranje teleteksta.

#### 5 – Menjanje kanala

Pritisnite + ili - da biste izabrali sledeći ili prethodni kanal na listi kanala. Otvaranje sledeće/prethodne stranice teleteksta.

#### 6 – Isključivanje zvuka

Pritisnite ovo dugme da biste isključili ili ponovo uključili zvuk.

#### $7 -$ SUBTITLE

Otvaranje stranice Titlovi.

## Donja strana (za modele za UK)

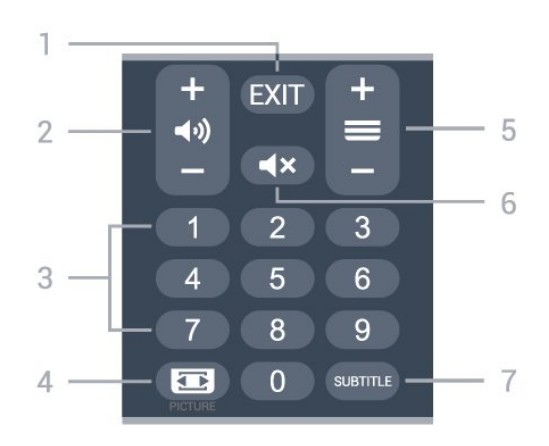

#### $1 - EXIT$

Izlazak iz trenutnog menija ili aplikacije.

2 – Podešavanje jačine zvuka

Pritisnite + ili - da biste podesili jačinu zvuka.

#### <span id="page-9-3"></span>3 – Numerička dugmad

Direktno biranje kanala.

#### 4 – PICTURE

Otvaranje ili zatvaranje menija "Režim slike".

#### 5 – Menjanje kanala

Pritisnite + ili - da biste izabrali sledeći ili prethodni kanal na listi kanala. Otvaranje sledeće/prethodne stranice teleteksta.

#### 6 – Isključivanje zvuka

Pritisnite ovo dugme da biste isključili ili ponovo uključili zvuk.

#### 7 – SUBTITLE

Otvaranje stranice Titlovi.

## <span id="page-9-0"></span> $\overline{32}$ Infracrveni senzor

<span id="page-9-2"></span>Televizor može da prima komande sa daljinskog upravljača koji koristi infracrvene signale za slanje komadi. Ako koristite takav daljinski upravljač, uvek morate da ga usmerite prema infracrvenom senzoru na televizoru.

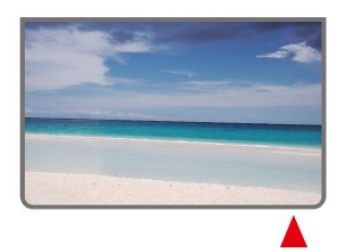

#### Upozorenje

Nemojte da stavljate predmete ispred IC senzora na televizoru zato što to može da blokira IC signal.

## <span id="page-9-1"></span> $\overline{33}$ Baterije

Ako televizor ne reaguje na pritiskanje tastera na daljinskom upravljaču, baterije su možda ispražnjene.

Da biste zamenili baterije, otvorite odeljak za baterije sa zadnje donje strane daljinskog upravljača.

**1 -** Pomerite poklopac odeljka za baterije u pravcu na koji ukazuje strelica.

**2 -** Zamenite stare baterije sa dve baterije tipa

AAA-1.5V. Proverite da li ste ispravno postavili + i - krajeve baterija.

**3 -** Ponovo postavite poklopac odeljka za baterije i gurnite ga dok ne budete čuli "klik".

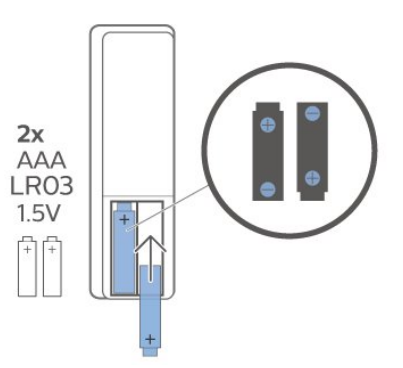

Ako duže vreme ne nameravate da koristite daljinski upravljač, izvadite baterije.

Bezbedno odložite baterije u skladu sa direktivama o prestanku upotrebe.

Otvorite Pomoć, izaberite opciju Ključne reči, a zatim potražite Prestanak upotrebe da biste dobili više informacija.

## $\overline{34}$ Čišćenje

Daljinski upravljač ima oblogu otpornu na grebanje.

Daljinski upravljač čistite mekom vlažnom krpom. Za čišćenje daljinskog upravljača nikada nemojte koristiti materije kao što su alkohol, hemikalije ili sredstva za čišćenje domaćinstva.

## <span id="page-10-0"></span> $\overline{4}$ Uključivanje i isključivanje

Proverite da li je televizor povezan na električnu mrežu. Uključuje se indikator sa donje strane televizora.

#### Uključivanje

Pritisnite taster Napajanje na daljinskom upravljaču da biste uključili televizor. Takođe možete da pritisnete mali taster u obliku džojstika sa donje strane televizora da biste uključili televizor u slučaju da ne možete da pronađete daljinski upravljač ili da su baterije u njemu ispražnjene.

#### Prelazak u stanje pripravnosti

Da biste televizor prebacili u stanje pripravnosti, pritisnite taster Napajanje na daljinskom upravljaču. Takođe možete da pritisnete mali taster u obliku džojstika sa donje strane televizora.

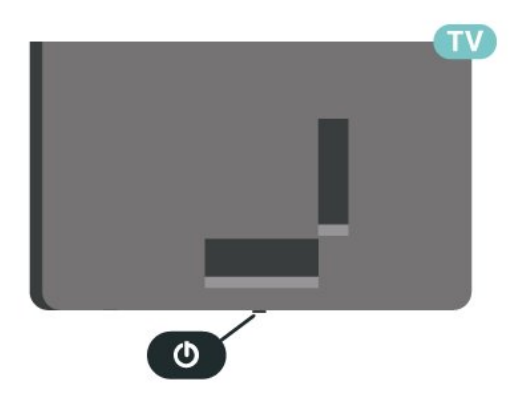

U stanju pripravnosti televizor je i dalje povezan na električnu mrežu, ali troši vrlo malo energije.

Da biste potpuno isključili televizor, isključite utikač iz zidne utičnice.

Prilikom isključivanja napajanja uvek vucite utikač, a nikada kabl. Obezbedite lak pristup utikaču, kablu za napajanje i utičnici u svakom trenutku.

## <span id="page-11-4"></span><span id="page-11-0"></span>5 Instaliranje kanala

#### <span id="page-11-1"></span> $\overline{51}$

## Prva instalacija kanala

#### Instalacija kanala tokom prve instalacije TV-a

Prilikom prve instalacije TV-a možete da pratite uputstva na ekranu da biste podesili jezik menija, mrežnu vezu, prijavili se na Google nalog, izabrali zemlju i obavili druge osnovne postavke za TV. Pored toga, tokom prve instalacije TV-a takođe možete da instalirate kanale.

Da biste instalirali kanale tokom prve instalacije TV-a…

**1 -** Prva instalacija TV-a počinje od ekrana dobrodošlice sa opcijama za podešavanje jezika, slede uputstva na ekranu za podešavanje raznih postavki TV-a, a nakon toga dolazi instalacija kanala. **2 -** Instalacija kanala tokom prve instalacije započinje opcijom\* Instalacija satelitskih, nakon čega treba da pritisnete Pokreni ako želite da instalirate satelitske kanale. Pritisnite Preskoči da biste preskočili instalaciju satelitskih kanala i prešli na stranicu za instalaciju antenskih ili kablovskih kanala.

**3 -** Pratite uputstva na ekranu da biste obavili neku od instalacija kanala po izboru. Kasnije možete da obavite druge vrste instalacija kanala tako što ćete izabrati MENU > TV opcije > Postavke > Kanal.

\* Napomena: Redosled tipova instaliranih kanala može da se razlikuje u zavisnosti od postavke zemlje koju ste upravo izabrali. Prioritet mogu imati opcije Antenski i Kablovski. U tom slučaju, opcija Instalacija satelitskih biće dostupna kada izaberete Preskoči.

Više informacija o instalaciji satelitskih, antenskih i kablovskih kanala potražite u odgovarajućim odeljcima sa uputstvima za instalaciju.

<span id="page-11-2"></span> $\overline{52}$ 

## Instalacija digitalnih ili analognih kanala

Prilikom skeniranja i instalacije kanala, skeniraju se samo kanali iz trenutnog TV izvora. Ako je trenutni TV izvor DTV, skeniranje kanala se primenjuje na digitalne kanale. Ako je trenutni TV izvor ATV, skeniranje kanala se primenjuje na analogne kanale.

<span id="page-11-3"></span>Da biste podesili ili promenili TV izvor, pritisnite SOURCES, pa izaberite DTV ili ATV.

## 5.3 Satelitski

## Kanal, instalacija satelitskih

Imajte u vidu da bi pre instalacije kanala trebalo da promenite Režim instalacije kanala na onaj za kanale koje želite da instalirate. Za instalaciju satelitskih kanala, potrebno je da Režim instalacije kanala promenite na Opšti satelitski ili Željeni satelitski pre nego što započnete instalaciju.

Da biste instalirali satelitske kanale…

**1 -** Pritisnite Početna > Postavke > Kanal > Režim instalacije kanala, a zatim pritisnite taster OK. **2 -** Izaberite Opšti satelitski ili Željeni satelitski pa se vratite na Kanal.

**3 -** Izaberite Kanali > Ponovno skeniranje satelitskih ili Ručno podešavanje satelitskih, a zatim pritisnite taster OK.

Pored toga, skeniranje kanala možete da obavite dok gledate TV kanal tako što ćete izabrati...

MENU > taster za navigaciju gore > Kanali > Kanal

## Ponovno skeniranje satelitskih i Ručno podešavanje satelitskih

Skeniranje kanala pomoću opcije Ponovno skeniranje satelitskih

Da biste započeli ponovno skeniranje satelitskih…

**1 -** Pritisnite Početna > Postavke > Kanal > Režim instalacije kanala, a zatim pritisnite taster OK. **2 -** Izaberite Opšti satelitski ili Željeni satelitski pa se vratite na Kanal.

**3 -** Izaberite Kanali > Ponovno skeniranje satelitskih, a zatim pritisnite taster OK.

**4 -** Izaberite Sledeće da biste nastavili skeniranje ili izaberite Još da biste pronašli još tipova skeniranja za različite satelitske sisteme. U zavisnosti od satelitskog sistema, postoji izbor od 5 tipova režima skeniranja satelitskih kanala.

- Jedan Skeniranje kanala sa jednog satelita.
- Selektivni izbor Skeniranje kanala sa do 2 satelita.
- DiSEqC 1.0 Skeniranje kanala sa do 4 satelita.
- Unicable I Skeniranje kanala sa do 2 satelita sa korisničkim brojem opsega do 8.
- Unicable II Skeniranje kanala sa do 4 satelita sa korisničkim brojem opsega do 32.

**5 -** Izaberite Sledeće da biste odmah započeli skeniranje sa trenutnim postavkama satelitskih. <span id="page-12-1"></span>**6 -** Izaberite Naziv satelita da biste prikazali i promenili postavke satelita. Nakon potvrde postavki satelita, pritisnite Nazad, pa izaberite Sledeće da biste započeli skeniranje.

Postavke satelita uključuju sve informacije o satelitima.

• Status satelita – Ovu stavku ne možete da menjate kada izaberete Željeni satelitski, ali je dostupna sa Opšti satelitski. Pritisnite taster za navigaciju levo ili desno da biste uključili ili isključi izabrani satelit. • Izbor satelita – Ova stavka služi samo da ukaže na naziv satelita i ne može da se menja.

• Režim skeniranja – Pritisnite taster za navigaciju levo ili desno da biste režim skeniranja podesili na Puno ili Mreža .

• Tip skeniranja – Pritisnite taster za navigaciju levo ili desno da biste tip skeniranja podesili na Svi, Samo šifrovani kanali ili Samo besplatni kanali.

• Tip čuvanja – Pritisnite taster za navigaciju levo ili desno da biste tip čuvanja podesili na Svi, Samo digitalni kanali ili Samo radio kanali.

• LNB konfiguracije – Pritisnite OK da biste pogledali ili prilagodili LNB konfiguracije za LNB napajanje, LNB frekvencija, Ton od 22 kHz, Kvalitet signala i Nivo signala.

• Primopredajnik – Pritisnite OK da biste podesili postavke primopredajnika za Frekvencija, Brzina protoka i Polarizacija.

• Kvalitet signala – Pogledajte kvalitet signala za prikazani satelit pomoću vrednosti između 0 i 100. • Nivo signala – Pogledajte nivo signala za prikazani satelit pomoću vrednosti između 0 i 100.

#### Skeniranje kanala pomoću opcije Ručno podešavanje satelitskih

Ručno podešavanje satelitskih se koristi za skeniranje samo jednog satelita podešavanjem primopredajnika za izabrani satelit. U ovom režimu skeniranja dozvoljeno je samo podešavanje primopredajnika, a ostale postavke su onemogućene.

## Podešavanje sistema Unicable

#### <span id="page-12-0"></span>Sistem Unicable

Pomoću sistema sa jednim kablom ili Unicable sistema možete da povežete antenu sa televizorom. Sistem sa jednim kablom koristi jedan kabl za povezivanje satelitske antene sa svim satelitskim tjunerima u svom sistemu. Sistem sa jednim kablom se obično koristi u stambenim zgradama. Ako koristite sistem Unicable, televizor će vam tokom instalacije ponuditi da unesete korisnički broj opsega i odgovarajuću frekvenciju.

Ako primetite da neki kanali nedostaju nakon što instalirate Unicable, moguće je da je još jedna

instalacija obavljena u isto vreme na sistemu Unicable. Ponovite instalaciju da biste instalirali kanale koji nedostaju.

#### Korisnički broj opsega

U sistemu Unicable, svaki povezani satelitski tjuner mora da ima broj (npr. 0, 1, 2, 3 itd.).

Dostupne korisničke opsege i njihove brojeve možete da vidite na Unicable modulu sa prekidačima. Korisnički opseg se ponekad kratko obeležava sa "UB". Ako izaberete Unicable, televizor će od vas zatražiti da ugrađenom satelitskom tjuneru dodelite jedinstveni korisnički broj opsega. U sistemu Unicable ne mogu da budu dva satelitska tjunera sa istim korisničkim brojem opsega.

#### Korisnički frekventni opseg

Osim jedinstvenog korisničkog broja opsega, ugrađenom satelitskom risiveru je potrebna i frekvencija izabranog korisničkog broja opsega. Ta frekvencija se obično prikazuje pored korisničkog broja opsega na Unicable modulu sa prekidačima.

## CAM za satelitske kanale

Ako koristite CAM (CI+) (CAM (modul uslovnog pristupa sa pametnom karticom) za gledanje satelitskih kanala, preporučujemo vam da instalaciju satelitskih kanala obavite dok je CAM modul umetnut u televizor.

Većina CAM modula koristi se za dešifrovanje kanala.

Najnovija generacija CAM modula može samostalno da instalira sve satelitske kanale na televizoru. CAM će vam ponuditi da instalirate satelite i kanale. Ovi CAM moduli ne samo da instaliraju i dešifruju kanale, već se brinu i za redovno ažuriranje kanala.

Da biste otvorili meni CAM (CI+)...

Pritisnite MENU > TV opcije > CI kartica, a zatim pritisnite taster OK.

5.4

Antena

### Antenska instalacija

Imajte u vidu da bi pre instalacije kanala trebalo da promenite Režim instalacije kanala na onaj za kanale koje želite da instalirate. Za instalaciju antenskih kanala, potrebno je da Režim instalacije kanala promenite na Antenski pre nego što započnete instalaciju.

<span id="page-13-2"></span>Da biste instalirali antenske kanale…

**1 -** Pritisnite Početna > Postavke > Kanal > Režim instalacije kanala, a zatim pritisnite taster OK.

**2 -** Izaberite Antenski, pa se vratite na Kanal. **3 -** Izaberite Kanali > Skeniranje kanala, a zatim pritisnite taster OK.

<span id="page-13-1"></span>Pored toga, skeniranje kanala možete da obavite dok gledate TV kanal tako što ćete izabrati...

MENU > taster za navigaciju gore > Kanali > Kanal

#### Izbor omiljene mreže

Da biste izabrali omiljenu mrežu...

**1 -** Dok gledate televiziju, pritisnite MENU > TV opcije > Postavke > Kanal > Kanali, a zatim pritisnite taster OK.

**2 -** Izaberite Izbor omiljene mreže, a zatim pritisnite taster OK.

**3 -** Pratite uputstva na ekranu.

**4 -** Pritiskajte Nazad da biste zatvorili meni.

## <span id="page-13-0"></span>5.5

## Instalacija kablovskih

Imajte u vidu da bi pre instalacije kanala trebalo da promenite Režim instalacije kanala na onaj za kanale koje želite da instalirate. Za instalaciju kablovskih kanala potrebno je da Režim instalacije kanala podesite na Kablovski pre nego što započnete instalaciju.

Da biste instalirali kablovske kanale…

**1 -** Pritisnite Početna > Postavke > Kanal > Režim instalacije kanala, a zatim pritisnite taster OK.

**2 -** Izaberite Kablovski, pa se vratite na Kanal.

**3 -** Izaberite Kanali > Skeniranje kanala, a zatim pritisnite taster OK.

**4 -** Pritisnite taster za navigaciju nalevo ili nadesno da biste izabrali režim skeniranja.

#### Puno skeniranje

**1 -** Izaberite Puno.

**2 -** Izaberite Skeniraj, a zatim pritisnite

taster OK da biste započeli. To može da potraje nekoliko minuta.

Brzo ili napredno skeniranje

**1 -** Izaberite Brzo ili Napredno.

**2 -** Možete da podesite Frekvenciju (KHz) i ID mreže.

**3 -** Izaberite Skeniraj, a zatim pritisnite taster OK da biste započeli. To može da potraje nekoliko minuta.

Pored toga, skeniranje kanala možete da obavite dok gledate TV kanal tako što ćete izabrati...

MENU > taster za navigaciju gore > Kanali > Kanal

## 5.6 Opcije za instalaciju kanala

## Jedno RF skeniranje i Kvalitet prijema

Možete da proverite kvalitet i snagu signala digitalnog kanala. Ako imate svoju antenu, možete da promenite njen položaj da biste poboljšali prijem.

Da biste proverili kvalitet prijema digitalnog kanala… **1 -** Dok gledate televiziju, pritisnite MENU > TV opcije > Postavke > Kanal > Kanali > Jedno RF skeniranje, a zatim pritisnite taster OK.

**2 -** Izaberite RF kanal.

**3 -** Pritisnite taster za navigaciju nalevo ili nadesno da biste izabrali kanal, a zatim pritisnite

taster OK. Prikazuju se nivo i kvalitet signala za ovaj kanal.

**4 -** Pritiskajte Nazad da biste zatvorili meni.

## Tip skeniranja ili čuvanja kanala

Možete da podesite tip kanala za skenirane ili sačuvane.

Da biste podesili tip skeniranja kanala...

**1 -** Dok gledate televiziju, pritisnite MENU > TV opcije > Postavke > Kanal > Kanali, a zatim pritisnite taster OK.

**2 -** Izaberite Tip skeniranja kanala, a zatim pritisnite taster OK.

**3 -** Izaberite željeni tip skeniranja, a zatim pritisnite taster OK.

**4 -** Pritiskajte Nazad da biste zatvorili meni.

Da biste podesili tip čuvanja kanala...

**1 -** Dok gledate televiziju, pritisnite MENU > TV opcije > Postavke > Kanal > Kanali, a zatim pritisnite taster OK.

**2 -** Izaberite Tip čuvanja kanala, a zatim pritisnite taster OK.

**3 -** Izaberite željeni tip čuvanja, a zatim pritisnite taster OK.

**4 -** Pritiskajte Nazad da biste zatvorili meni.

## <span id="page-14-1"></span>Preskakanje kanala

Možete da preskočite kanale koje ne želite da gledate.

Da biste podesili preskočene kanale...

**1 -** Dok gledate televiziju, pritisnite MENU > TV opcije > Postavke > Kanal > Kanali, a zatim pritisnite taster OK.

**2 -** Izaberite Preskakanje kanala\*, a zatim pritisnite taster OK.

**3 -** Izaberite kanale koje želite da preskočite, a zatim pritisnite taster OK. Prikazuje se znak potvrde.

**4 -** Pritiskajte Nazad da biste zatvorili meni.

\* Napomena: Ne možete da preskočite kanal koji trenutno gledate.

#### Sortiranje kanala

Možete da zamenite poziciju na listi kanala za svaki kanal.

Da biste zamenili broj kanala...

**1 -** Dok gledate televiziju, pritisnite MENU > TV opcije > Postavke > Kanal > Kanali, a zatim pritisnite taster OK.

**2 -** Izaberite Sortiranje kanala\*, a zatim pritisnite OK.

**3 -** Pritisnite OK da biste izabrali kanal, pa pritisnite taster za navigaciju gore ili dole da biste izabrali drugi kanal. Pozicije prvog i drugog izabranog kanala međusobno će se zameniti.

**4 -** Pritisnite plavi taster Izađi da biste završili operaciju.

**5 -** Pritisnite žuti taster Idi na kanal i unesite broj kanala da biste prešli na njega.

**6 -** Pritiskajte Nazad da biste zatvorili meni.

\* Napomena: U zavisnosti od zemlje instalacije ili postavke operatera, opcija Sortiranje kanala nije uvek dostupna.

### Premeštanje kanala

Možete proizvoljno da promenite raspored kanala.

Da biste premestili kanale...

<span id="page-14-0"></span>**1 -** Dok gledate televiziju, pritisnite MENU > TV opcije > Postavke > Kanal > Kanali, a zatim pritisnite taster OK.

**2 -** Izaberite Premeštanje kanala\*, a zatim pritisnite OK.

- **3** Pratite opis na ekranu da biste izabrali.
- **4** Pritiskajte Nazad da biste zatvorili meni.

\* Napomena: U zavisnosti od zemlje instalacije ili

postavke operatera, opcija Premeštanje kanala nije uvek dostupna.

### Uređivanje kanala

Možete da uređujete kanale sa liste kanala.

Da biste uredili kanale...

**1 -** Dok gledate televiziju, pritisnite MENU > TV opcije > Postavke > Kanal > Kanali, a zatim pritisnite taster OK.

**2 -** Izaberite Uređivanje kanala, a zatim pritisnite taster OK.

**3 -** Pomoću tastera za navigaciju izaberite kanal, pa pritisnite žuti taster za Izaberi.

**4 -** Uredite broj\* i naziv kanala.

**5 -** Pritiskajte Nazad da biste zatvorili meni.

\* Napomena: U zavisnosti od zemlje instalacije ili postavke operatera, broj kanala nije uvek moguće promeniti.

## Analogno ručno skeniranje

Analogne TV kanale možete ručno da instalirate.

Da biste ručno instalirali analogne kanale… **1 -** Dok gledate televiziju, pritisnite MENU > TV opcije > Postavke > Kanal > Kanali, a zatim pritisnite taster OK.

**2 -** Izaberite Analogno ručno skeniranje, a zatim pritisnite taster OK.

## Fino podešavanje analognih kanala

Analogne TV kanale možete ručno fino da podesite.

Da biste fino podesili kanal...

**1 -** Dok gledate televiziju, pritisnite MENU > TV opcije > Postavke > Kanal > Kanali, a zatim pritisnite taster OK.

**2 -** Izaberite Fino podešavanje analognih kanala, a zatim pritisnite taster OK.

- **3** Možete fino da podesite kanal.
- **4** Pritiskajte Nazad da biste zatvorili meni.

57

## Ažuriranje kanala

## <span id="page-15-0"></span>Automatsko ažuriranje kanala

Ako primate digitalne kanale, možete da podesite televizor da automatski ažurira te kanale.

Jednom dnevno televizor ažurira kanale i memoriše nove kanale. Televizor mora da bude u stanju pripravnosti da bi se kanali automatski ažurirali. Možete da isključite automatsko ažuriranje.

Da biste isključili automatsko ažuriranje…

**1 -** Dok gledate televiziju, pritisnite MENU > TV opcije > Postavke > Kanal.

- **2** Unesite PIN kôd ako je potrebno.
- **3** Izaberite opciju Automatsko ažuriranje kanala, a zatim pritisnite taster OK.
- **4** Pritiskajte Nazad da biste zatvorili meni.

U nekim zemljama, automatsko ažuriranje kanala obavlja se u toku gledanja televizije ili u bilo kom trenutku kada se televizor nalazi u stanju pripravnosti.

## Kanal, automatsko ažuriranje kanala

Kada se završi automatsko ažuriranje kanala, prikazaće se obaveštenje kada se TV prebacuje iz režima pripravnosti.

Da biste isključili poruku o ažuriranju kanala…

**1 -** Dok gledate televiziju, pritisnite MENU > TV

- opcije > Postavke > Kanal.
- **2** Unesite PIN kôd ako je potrebno.
- **3** Izaberite opciju Poruka za ažuriranje kanala, a

zatim pritisnite taster OK.

**4 -** Pritiskajte Nazad da biste zatvorili meni.

### Ručno ažuriranje kanala

Uvek možete sami da pokrenete ažuriranje kanala.

Da biste ručno pokrenuli ažuriranje kanala…

**1 -** Dok gledate televiziju, izaberite MENU > TV opcije > Postavke > Kanal > Kanali pa izaberite neku od opcija u nastavku.

Skeniranje kanala – ova vrsta skeniranja automatski instalira digitalne ili analogne kanale prema tome da li je TV izvor podešen na DTV ili ATV .

Skeniranje za ažuriranje – odnosi se na

inkrementalno skeniranje samo onih frekvencija koje nisu obuhvaćene opcijom skeniranja kanala. Analogno ručno skeniranje – korisnik može da unese

frekvenciju analognih kanala i započne ručno skeniranje.

Jedno RF skeniranje – u pitanju je digitalno ručno skeniranje koje korisniku omogućava da skenira određenu frekvenciju pomoću dugmeta sa strelicom nalevo ili nadesno u okviru RF kanala.

Ručno ažuriranje usluge – koristi se za skeniranje u pozadini tako da se novi kanali mogu skenirati bez menjanja postojećih kanala.

- **2** Unesite PIN kôd ako je potrebno.
- **3** Skeniranje kanala će se odmah pokrenuti.
- Ažuriranje kanala može da potraje nekoliko minuta.
- **4** Pritiskajte Nazad da biste zatvorili meni.

## <span id="page-16-3"></span><span id="page-16-0"></span> $\overline{6}$ Kanali

#### <span id="page-16-1"></span> $\overline{61}$

## O kanalima i menjanju kanala

#### Gledanje TV kanala

• Pritisnite SOURCES, pa izaberite DTV da biste gledali digitalne kanale ili ATV da biste gledali analogne kanale.

• Takođe možete da pritisnete Početna > TV uživo i da pritisnete taster OK da biste gledali kanal iz trenutnog TV izvora. Ako TV uživo nije u redu Aplikacije, možete da pritisnete ikonu + na kraju reda da biste dodali aplikaciju.

#### Da biste promenili redosled kanala

• Pritisnite Kanal + ili Kanal - da biste promenili kanal.

• Ako znate broj željenog kanala, unesite ga pomoću numeričkih tastera. Pritisnite taster OK nakon što unesete broj da biste promenili kanal.

#### Menjanje kanala iz liste kanala

• U toku gledanja TV kanala pritisnite taster OK da biste otvorili listu kanala. Lista kanala uključuje samo kanale iz trenutnog izvora za emitovanje, kao što je Opšti satelitski, Željeni satelitski, Antenski ili Kablovski .

• Da biste prikazali drugu listu kanala iz drugog izvora za emitovanje, pritisnite MENU > taster za navigaciju gore > Kanali > Kanal > Režim instalacije kanala i izaberite drugi izvor za emitovanje iz kojeg želite da gledate kanale, pa pogledajte listu kanala.

• Lista kanala može da sadrži nekoliko stranica sa kanalima. Da biste prikazali sledeću ili prethodnu stranicu, pratite uputstva na ekranu.

• Da biste zatvorili liste kanala bez promene kanala, pritisnite Nazad.

#### Radio kanali

Ako je dostupan digitalni program, digitalne radio stanice biće instalirane prilikom podešavanja. Radio kanale možete da menjate na isti način kao i TV kanale.

<span id="page-16-2"></span>Televizor možda neće ispravno funkcionisati sa nekim operaterima digitalne televizije koji nisu u potpunosti usklađeni sa zahtevima standarda.

## $\overline{62}$ Liste kanala

## O listama kanala

Nakon instalacije kanala, svi kanali se prikazuju na listi Svi kanali. Kanali koji se prikazuju na listi Svi kanali razvrstani su po žanru\*. Na primer: Premium, Premium vesti, Premium lokalni, Dečiji, Sportski itd. U Premium žanr spadaju vrhunski emitovani kanali koji imaju udeo na tržištu iznad 3%. Kanali se prikazuju sa nazivom ako su te informacije dostupne.

Dok je izabrana lista kanala, pritisnite taster za navigaciju nagore ili nadole da biste izabrali kanal, a zatim pritisnite taster OK da biste gledali izabrani kanal.

\* Napomena: Funkcija razvrstavanja po žanru dostupna je samo u Nemačkoj.

#### Radio kanali

Ako je dostupan digitalni program, digitalne radio stanice biće instalirane prilikom podešavanja. Radio kanale možete da menjate na isti način kao i TV kanale.

Televizor možda neće ispravno funkcionisati sa nekim operaterima digitalne televizije koji nisu u potpunosti usklađeni sa zahtevima standarda.

## Otvaranje liste kanala

Pored liste sa svim kanalima možete da izaberete filtriranu listu ili neku od lista sa omiljenim kanalima koju ste kreirali.

#### Da biste otvorili trenutnu listu kanala…

**1 -** Dok gledate televiziju, pritisnite taster OK da biste otvorili trenutnu listu kanala.

**2 -** Lista kanala uključuje samo kanale iz trenutnog izvora za emitovanje, kao što je Opšti satelitski, Željeni satelitski, Antenski ili Kablovski.

**3 -** Da biste prikazali drugu listu kanala iz drugog izvora za emitovanje, pritisnite MENU > taster za navigaciju gore > Kanali > Kanal > Režim instalacije kanala i izaberite drugi izvor za emitovanje iz kojeg želite da gledate kanale, pa pogledajte listu kanala. **4 -** Pritisnite taster Nazad da biste zatvorili listu kanala.

#### Da biste promenili tip liste kanala…

**1 -** Dok gledate televiziju, pritisnite taster OK da biste otvorili trenutnu listu kanala.

**2 -** Pritisnite žuti taster za Izaberi još, pa izaberite Izbor tipa (na primer, Emitovanje ili Omiljeno) da biste odmah promenili listu kanala na željenu.

**3 -** Pritisnite taster Nazad da biste zatvorili listu

### <span id="page-17-1"></span>Pretraga kanala

Možete da obavite pretragu kanala da biste ga pronašli na dugačkoj listi kanala.

#### Da biste potražili kanal…

**1 -** Pritisnite taster OK da biste otvorili trenutnu listu kanala.

**2 -** Pritisnite žuti taster za Izaberi još.

**3 -** Izaberite Operacija > Pronađi, a zatim pritisnite taster OK da biste otvorili polje za tekst. Za unos teksta možete da koristite tastaturu daljinskog upravljača (ako je dostupna) ili tastaturu na ekranu. **4 -** Unesite broj, naziv ili deo naziva i pritisnite taster OK. Televizor će potražiti odgovarajuće nazive kanala na listi koju ste izabrali.

Rezultati pretrage navode se sa trenutnim tipom liste kanala koji ste izabrali (na primer, Emitovanje ili Omiljeno). Pretraga će vratiti podudarne nazive kanala, a rezultati će biti raspoređeni po abecedi. Rezultati pretrage nestaju kada izaberete drugu listu kanala ili kada zatvorite listu sa rezultatima pretrage.

## <span id="page-17-0"></span>Sortiranje liste kanala

Sortiranje liste kanala možete da obavite sa svim kanalima. Listu kanala možete da podesite tako da prikazuje samo TV kanale ili samo radio stanice. Za antenske kanale, listu možete da podesite tako da prikazuje besplatne ili šifrovane kanale.

#### Da biste podesili filter na listi sa svim kanalima…

**1 -** Pritisnite taster OK da biste otvorili trenutnu listu kanala.

**2 -** Pritisnite žuti taster za Izaberi još.

**3 -** Izaberite Operacija > Sortiraj, a zatim pritisnite taster OK.

**4 -** Izaberite željeni filter i pritisnite taster OK da biste aktivirali. Naziv filtera se pojavljuje u okviru naziva liste kanala u vrhu.

**5 -** Pritisnite taster Nazad da biste zatvorili listu kanala.

### Lista kanala na Freeview Play

Korišćenje liste kanala je specifično za Freeview Play u Ujedinjenom Kraljevstvu.

Nakon instalacije kanala, svi kanali se prikazuju na listi kanala. Kanali se prikazuju sa nazivom ako su te informacije dostupne.

#### Da biste otvorili trenutnu listu kanala…

**1 -** Dok gledate televiziju, pritisnite taster OK da biste otvorili trenutnu listu kanala.

**2 -** Pritisnite taster Nazad da biste zatvorili listu kanala.

Dok je izabrana lista kanala, pritisnite taster za navigaciju nagore ili nadole da biste izabrali kanal, a zatim pritisnite taster OK da biste gledali izabrani kanal. Pritisnite taster za navigaciju levo ili desno da biste promenili filter za listu kanala. Listu kanala možete da podesite tako da prikazuje Sve kanale, Omiljene kanale ili druge tipove kanala.

Na stranici liste kanala, pomoću tastera u boji obavljajte različite operacije...

• Crveni taster Stranica nagore – Pomerite se za jednu stranicu nagore na listi kanala.

• Zeleni taster Stranica nadole – Pomerite se za jednu stranicu nadole na listi kanala.

• Žuti taster Plejeri – Izaberite druge plejere da biste dobili više programa. Potrebno je da TV povežete na internet da bi ova funkcija bila dostupna.

• Plavi taster Dodavanje/uklanjanje omiljenih – Dodajte ili uklonite izabrani kanal sa liste omiljenih kanala.

\* Freeview Play se odnosi samo na modele televizora za Ujedinjeno Kraljevstvo.

## 6.3 Gledanje kanala

### Biranje kanala

Da biste počeli da gledate TV kanale, pritisnite taster SOURCES. Televizor će pronaći kanal koji ste poslednji gledali.

Pored toga, možete da izaberete TV program uživo na početnom ekranu.

#### Menjanje kanala

Za menjanje kanala koristite Kanal + ili Kanal -. Ako znate broj željenog kanala, unesite ga pomoću numeričkih tastera. Pritisnite taster OK nakon što unesete broj da biste odmah promenili kanal.

Kanale takođe možete da birate sa Liste kanala tako što ćete pritisnuti taster OK.

### Roditeljska kontrola

#### Zaključavanje i otključavanje kanala

Da biste sprečili decu da gledaju neki kanal, možete da ga zaključate. Da biste gledali zaključan kanal, prvo morate da unesete četvorocifreni PIN kôd. Ne možete da zaključavate programe sa povezanih uređaja.

<span id="page-18-1"></span>Da biste zaključali ili otključali kanal…

**1 -** Pritisnite MENU > postavke > Kanal >

Roditeljska kontrola, a zatim pritisnite taster OK.

**2 -** Unesite PIN kôd ako je potrebno.

**3 -** Izaberite Kanali su blokirani, a zatim pritisnite taster OK.

**4 -** Pritisnite taster za navigaciju nagore ili nadole da biste izabrali kanal koji želite da zaključate ili otključate, a zatim pritisnite taster OK.

- **5** Zaključani kanal je označen ikonom katanca.
- **6** Pritiskajte Nazad da biste zatvorili meni.

#### Ograničenja za program

<span id="page-18-0"></span>Možete da podesite rangiranje da biste sprečili decu da gledaju program koji možda nije pogodan za njih.

Programi na digitalnim kanalima mogu da budu rangirani. Kada je rangiranje programa jednako ili više od rangiranja koje ste podesili, program će biti zaključan. Da biste gledali program koji je zaključan, prvo morate da unesete PIN kôd.

Da biste podesili rangiranje…

**1 -** Pritisnite MENU > postavke > Kanal > Roditeljska kontrola, a zatim pritisnite taster OK.

**2 -** Unesite PIN kôd ako je potrebno.

**3 -** Izaberite Ograničenja za program, a zatim pritisnite taster OK.

- **4** Izaberite Uključi da biste podesili rangiranje.
- **5** Izaberite Rangiranja, a zatim pritisnite taster OK.
- **6** Podesite ograničenja za decu.
- **7** Pritiskajte Nazad da biste zatvorili meni.

Da biste isključili roditeljsko rangiranje,

izaberite Nijedno. Međutim, u nekim zemljama morate da podesite rangiranje.

Za neke dobavljače programa/operatere, televizor zaključava samo programe sa višom rangom. Roditeljsko rangiranje se podešava za sve kanale.

#### Ulazi su blokirani

Da biste sprečili korišćenje povezanih uređaja, možete da zaključate ulazni izvor. Da biste povezali zaključani ulazni izvor, prvo morate da unesete 4-cifreni PIN kôd.

Da biste zaključali ili otključali ulazni izvor…

**1 -** Pritisnite MENU > postavke > Kanal >

Roditeljska kontrola, a zatim pritisnite taster OK. **2 -** Unesite PIN kôd ako je potrebno.

**3 -** Izaberite Ulaz je blokiran, a zatim pritisnite taster OK.

**4 -** Pritisnite taster za navigaciju nagore ili nadole da biste izabrali izvor koji želite da zaključate ili otključate, a zatim pritisnite taster OK.

**5 -** Zaključani izvor je označen ikonom katanca.

**6 -** Pritiskajte Nazad da biste zatvorili meni.

#### Promena PIN koda

Podesite novi ili resetujte PIN kôd. PIN kôd se koristi za zaključavanje/otključavanje kanala ili programa.

#### **1 -** Pritisnite MENU > Postavke > Kanal > Roditeljska kontrola, a zatim pritisnite taster OK.

- **2** Unesite PIN kôd ako je potrebno.
- **3** Izaberite opciju Promeni PIN, a zatim pritisnite taster OK.
- **4** Unesite trenutni PIN kôd i novi PIN kôd.
- **5** Pritiskajte Nazad da biste zatvorili meni.

## $\overline{64}$ Omiljeni kanali

### O omiljenim kanalima

Na listi omiljenih kanala možete da objedinite kanale koji vam se sviđaju.

Možete da kreirate četiri različite liste\* omiljenih kanala radi lakog menjanja kanala.

Dok je izabrana lista Omiljeno, pritisnite taster za navigaciju nagore ili nadole da biste izabrali kanal, a zatim pritisnite taster OK da biste gledali izabrani kanal.

\* Napomena: Samo jedna lista omiljenih kanala je dostupna kada je zemlja u kojoj se obavlja instalacija Ujedinjeno Kraljevstvo.

### Uređivanje liste omiljenih – digitalni TV

Da biste dodali kanal na listu omiljenih…

**1 -** Dok gledate televiziju, pritisnite taster OK da biste otvorili trenutnu listu kanala.

**2 -** Pritisnite taster za navigaciju nagore ili nadole da biste izabrali kanal.

**3 -** Pritisnite plavo dugme da biste dodali kanal na listu omiljenih (podrazumevana lista je Omiljeni1). Ponovo pritisnite plavi taster da biste uklonili kanal sa liste omiljenih.

**4 -** Pritisnite Nazad da biste zatvorili meni.

Da biste kreirali listu omiljenih kanala…

**1 -** Dok gledate televiziju, pritisnite taster OK da biste otvorili trenutnu listu kanala.

**2 -** Pritisnite žuti taster za Izaberi još.

**3 -** Izaberite Izbor tipa > Omiljeno, a zatim pritisnite taster za navigaciju nagore ili nadole da biste izabrali listu Omiljeni1\* do Omiljeni4 na koju

<span id="page-19-1"></span>želite da dodate.

**4 -** Pritisnite žuti taster za Izaberi još, pa izaberite opciju Izbor tipa da biste promenili listu kanala na željenu listu.

**5 -** Pritisnite plavo dugme da biste dodali kanal na listu omiljenih koju ste upravo izabrali. Ponovo pritisnite plavi taster da biste uklonili kanal sa liste omiljenih.

**6 -** Pritisnite Nazad da biste zatvorili meni.

Da biste premestili ili uklonili kanal sa liste omiljenih…

**1 -** Izaberite listu od Omiljeni1\* do Omiljeni4 koju želite da uredite.

<span id="page-19-0"></span>**2 -** Pritisnite žuti taster za Izaberi još.

**3 -** Izaberite Operacija > Premesti da biste promenili poziciju kanala na listi omiljenih.

**4 -** Izaberite Operacija > Izbriši da biste uklonili kanale sa liste omiljenih.

**5 -** Pritiskajte Nazad da biste zatvorili meni.

\* Napomena: Samo jedna lista omiljenih kanala je dostupna kada je zemlja u kojoj se obavlja instalacija Ujedinjeno Kraljevstvo.

## Uređivanje liste omiljenih – analogni TV

Da biste dodali kanal na listu omiljenih…

**1 -** Dok gledate analogne kanale, pritisnite OK da biste otvorili trenutnu listu kanala.

**2 -** Pritisnite taster za navigaciju nagore ili nadole da biste izabrali kanal.

**3 -** Pritisnite plavo dugme da biste dodali kanal na listu omiljenih (podrazumevana lista je Omiljeni1). Ponovo pritisnite plavi taster da biste uklonili kanal sa liste omiljenih.

**4 -** Pritisnite Nazad da biste zatvorili meni.

Da biste kreirali listu omiljenih kanala…

**1 -** Dok gledate analogne kanale, pritisnite OK da biste otvorili trenutnu listu kanala.

**2 -** Pritisnite žuto dugme za listu Omiljeni.

**3 -** Pomoću dugmadi za navigaciju nalevo i nadesno izaberite neku listu od Omiljeni 1\* do Omiljeni 4 koju želite da dodate.

**4 -** Pritisnite Nazad da biste proverili da li je lista kanala promenjena na željenu.

**5 -** Pritisnite plavo dugme da biste dodali kanal na listu omiljenih koju ste upravo izabrali. Ponovo pritisnite plavi taster da biste uklonili kanal sa liste omiljenih.

**6 -** Pritisnite Nazad da biste zatvorili meni.

omiljenih…

**1 -** Izaberite listu od Omiljeni1\* do Omiljeni4 koju želite da uredite.

**2 -** Pritisnite žuto dugme za listu Omiljeni.

**3 -** Izaberite Premesti da biste promenili poziciju kanala na listi omiljenih.

**4 -** Izaberite Izbriši da biste uklonili kanale sa liste omiljenih.

**5 -** Pritisnite Nazad da biste zatvorili meni.

\* Napomena: Samo jedna lista omiljenih kanala je dostupna kada je zemlja u kojoj se obavlja instalacija Ujedinjeno Kraljevstvo.

 $65$ 

## Interaktivna televizija

## Osnovne informacije o interaktivnoj televiziji

Neki dobavljači programa koriste interaktivne TV usluge za kombinovanje normalnog TV programa sa informacijama ili stranicama sa zabavnim sadržajima. Neke stranice omogućavaju vam da odgovarate na program ili da glasate, kupujete na mreži ili da platite za uslugu video zapisa na zahtev za program.

Interaktivne TV usluge ponekad se nazivaju digitalni tekst ili crveni taster. Međutim, svaki sistem se razlikuje.

Više informacija potražite na Web lokaciji dobavljača programa.

## Šta vam je potrebno

Interaktivne TV usluge dostupne su samo na digitalnim TV kanalima. Da biste uživali u svim prednostima interaktivnih TV usluga, potrebna vam je brza (širokopojasna) Internet veza na televizoru.

#### HbbTV

Ako TV kanal nudi HbbTV stranice, najpre morate da uključite HbbTV u TV podešavanjima da biste mogli prikazati stranice.

Da biste uključili HBBTV podršku

MENU > TV opcije > Napredne opcije > HbbTV postavke

Da biste premestili ili uklonili kanal sa liste

## <span id="page-20-0"></span>Korišćenje interaktivnih TV usluga

#### Otvaranje stranica interaktivnih TV usluga

Većina kanala koji pružaju HbbTV ili iTV usluge od vas traže da pritisnete taster u boji ili taster OK da biste otvorili njihov interaktivni TV program.

#### Kretanje kroz stranice interaktivnih TV usluga

Za kretanje kroz iTV stranice možete da koristite dugmad sa strelicama, dugmad u boji, numeričku dugmad i dugme Nazad. Za gledanje video zapisa na iTV stranicama možete da koristite dugmad Reprodukuj, Pauziraj i Zaustavi.

#### Zatvaranje stranica interaktivnih TV usluga

Većina stranica interaktivnih TV usluga ukazaće vam na taster koji bi trebalo koristiti za zatvaranje. Da biste nametnuli zatvaranje iTV stranice, pređite na sledeći TV kanal i pritisnite Nazad.

## <span id="page-21-2"></span><span id="page-21-0"></span>7 Povezivanje uređaja

<span id="page-21-1"></span> $\overline{71}$ 

## Osnovne informacije o povezivanju

## Vodič za povezivanje

Uređaj povežite na televizor uvek preko najkvalitetnije veze koja je dostupna. Osim toga, koristite dobre kablove koji garantuju dobar prenos slike i zvuka.

Kada povežete uređaj, televizor prepoznaje tip uređaja i svakom uređaju dodeljuje odgovarajući naziv po tipu. Ako želite, možete da promenite naziv tipa. Ako je podešen odgovarajući naziv tipa za uređaj, televizor će automatski preći na idealne postavke kada izaberete taj uređaj u meniju Izvori.

#### HDMI ARC

Samo priključak HDMI 1 na televizoru ima HDMI ARC (Audio Return Channel).

Ako uređaj, obično sistem kućnog bioskopa, ima i HDMI ARC priključak, povežite ga na priključak HDMI 1 na ovom televizoru. Uz HDMI ARC vezu nije potrebno da povežete dodatni audio kabl za slanje zvuka televizijske slike na sistem kućnog bioskopa. HDMI ARC veza kombinuje oba signala.

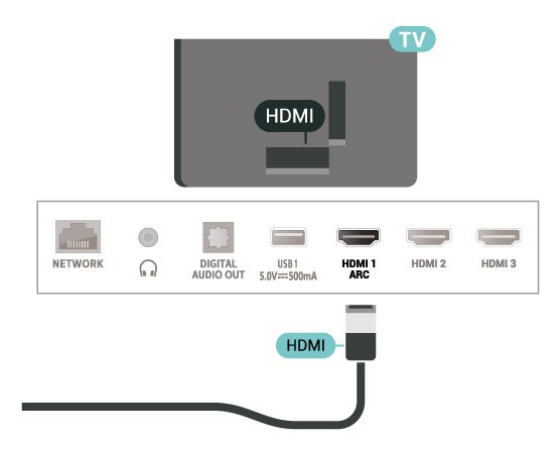

## Priključak za antenu

Ako imate set-top box uređaj (digitalni risiver) ili rikorder, povežite antenske kablove tako da se antenski signal pokrene prvo preko set-top box uređaja i/ili rikordera pre nego što dođe do televizora. U ovom slučaju, antena i set-top box mogu da šalju dodatne kanale rikorderu.

## HDMI priključci

#### HDMI kvalitet

HDMI veza ima najbolji kvalitet slike i zvuka. Jedan HDMI kabl kombinuje video i audio signale. Koristite HDMI kabl za HD TV signale.

Da biste imali prenos signala najboljeg kvaliteta, koristite HDMI kabl velike brzine i nemojte da koristite HDMI kabl duži od 5 m.

#### Zaštita od kopiranja

HDMI priključci podržavaju HDCP 1.4 (Highbandwidth Digital Content Protection). HDCP je signal za zaštitu od kopiranja sadržaja sa DVD ili Blu-ray Disc diska. Poznat je i pod nazivom DRM (Digital Rights Management).

#### HDMI CEC

Povežite uređaje sa podrškom za HDMI CEC na televizor. Možete da upravljate njima pomoću daljinskog upravljača za televizor.

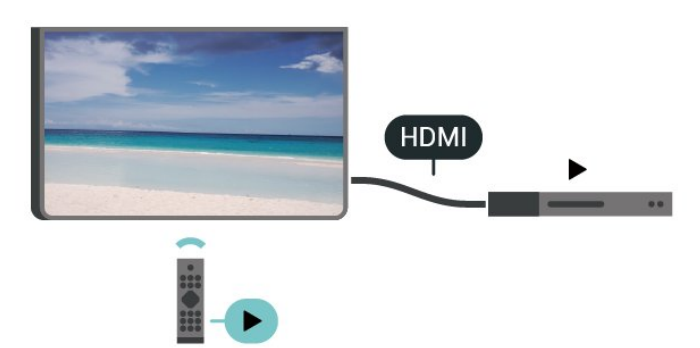

HDMI CEC (Consumer Electronic Control) mora da bude uključeno na televizoru i na povezanom uređaju.

#### Uključivanje funkcije CEC

Omogućite televizoru da upravlja HDMI uređajima.

Početna > Postavke > Željene postavke uređaja > Ulazi > HDMI kontrola.

#### Automatsko isključivanje uređaja

Isključujte HDMI uređaje pomoću televizora.

Početna > Postavke > Željene postavke uređaja > Ulazi > Automatsko isključivanje uređaja.

#### Automatsko uključivanje televizora

Uključujte televizor pomoću HDMI uređaja.

Početna > Postavke > Željene postavke uređaja > Ulazi > Automatsko uključivanje TV-a.

#### CEC lista uređaja

Proverite listu povezanih HDMI CEC uređaja.

Početna > Postavke > Željene postavke uređaja > Ulazi > Lista CEC uređaja.

#### Napomena:

• HDMI CEC možda neće raditi sa uređajima drugih proizvođača.

• Funkcija HDMI CEC ima različite nazive u zavisnosti od proizvođača. Neki primeri: Anynet, Aquos Link, Bravia Theatre Sync, Kuro Link, Simplink i Viera Link. Neke funkcije drugih proizvođača nisu u potpunosti kompatibilne sa funkcijom EasyLink. Primeri HDMI CEC naziva su u vlasništvu kompanija koje polažu prava na njih.

## <span id="page-22-0"></span> $\overline{72}$ CAM sa pametnom karticom  $-$  Cl+

### $C1+$

Ovaj televizor ima podršku za CI+ uslovni pristup.

Modul CI+ omogućava gledanje vrhunskih HD programa, kao što su filmovi i sportski prenosi, koje nude dobavljači digitalnog TV programa u regionu. Dobavljači programa šifruju ove programe, a dešifruju se pomoću CI+ modula.

Dobavljači digitalnog TV programa pružaju CI+ module (Modul uslovnog pristupa – CAM) sa odgovarajućom pametnom karticom kada se pretplatite na njihove vrhunske programe. Ovi programi imaju visok nivo zaštite od kopiranja.

Više informacija o uslovima i odredbama potražite od dobavljača digitalnog TV programa.

<span id="page-22-1"></span>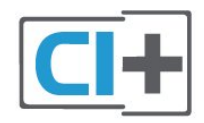

### Pametna kartica

Dobavljači digitalnog TV programa pružaju CI+ module (Modul uslovnog pristupa – CAM) sa odgovarajućom pametnom karticom kada se pretplatite na njihove vrhunske programe.

Umetnite pametnu karticu u CAM modul. Pogledajte uputstva koja ste dobili od dobavljača programa.

Da biste umetnuli CAM modul u televizor…

**1 -** Na CAM modulu potražite oznake za pravilno umetanje. Nepravilno umetanje može da dovede do oštećenja CAM modula i televizora.

**2 -** Gledajte u zadnju stranu televizora i okrenite prednju stranu CAM modula ka sebi, a zatim nežno umetnite CAM modul u otvor COMMON INTERFACE. **3 -** Gurnite CAM modul do kraja i ostavite ga u otvoru. Ostavite ga u otvoru.

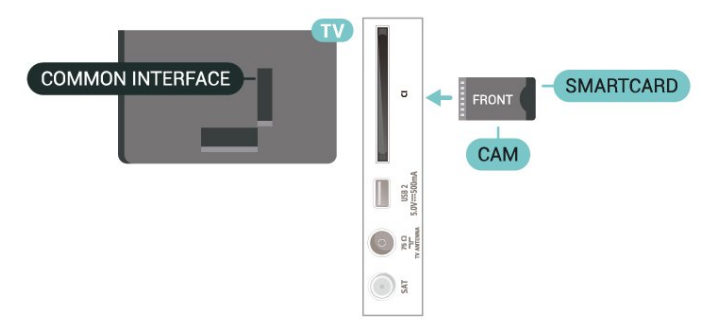

Kada uključite televizor, aktiviranje CAM modula može da potraje nekoliko minuta. Ako je CAM modul ubačen i pretplata plaćena (metod pretplate može da se razlikuje), možete da gledate šifrovane kanale koje podržava pametna kartica u CAM modulu.

CAM modul i pametna kartica namenjeni su isključivo za vaš televizor. Ako uklonite CAM modul, više nećete moći da gledate šifrovane kanale koje on podržava.

### Lozinke i PIN kodovi

Neki CAM moduli zahtevaju da unesete PIN kôd da biste gledali kanale koje pružaju. Kada podešavate PIN kôd za CAM modul, preporučujemo vam da koristite isti kôd kao i za otključavanje televizora.

Da biste podesili PIN kôd za CAM modul…

- **1** Pritisnite taster SOURCES.
- **2** Izaberite tip kanala za koji koristite CAM za gledanje TV programa.

**3 -** Izaberite dobavljača TV programa za CAM modul. Sledeći ekran potiče od dobavljača TV programa. Pratite uputstva na ekranu da biste potražili postavku za PIN kôd.

## 7.3 Sistem kućnog bioskopa – **HTS**

## Povezivanje uz HDMI ARC

Kućni bioskop (HTS) povežite sa televizorom pomoću HDMI kabla. Možete povezati Philips Soundbar ili kućni bioskop koji ima ugrađeni disk plejer.

#### HDMI ARC

Ako kućni bioskop ima HDMI ARC vezu, za povezivanje možete da upotrebite HDMI ARC vezu na televizoru. Sa HDMI ARC vezom nije potrebno da povežete dodatni audio kabl. HDMI ARC veza kombinuje oba signala.

Pošto priključak HDMI 1 na televizoru može da podržava Audio Return Channel (ARC) signal, televizor može da šalje ARC signal samo na taj HDMI priključak.

#### Sinhronizacija zvuka i video zapisa

Ako zvuk ne odgovara slici na ekranu, na većini sistema kućnog bioskopa sa plejerom za diskove možete da podesite kašnjenje da bi slika i zvuk bili usklađeni.

### <span id="page-23-1"></span>Povezivanje uz HDMI

Kućni bioskop (HTS) povežite sa televizorom pomoću HDMI kabla. Možete povezati Philips Soundbar ili kućni bioskop koji ima ugrađeni disk plejer.

Ako kućni bioskop nema HDMI ARC vezu, koristite optički audio kabl za slanje zvuka televizijske slike na kućni bioskop.

#### Sinhronizacija zvuka i video zapisa

Ako zvuk ne odgovara slici na ekranu, na većini sistema kućnog bioskopa sa plejerom za diskove možete da podesite kašnjenje da bi slika i zvuk bili usklađeni.

## <span id="page-23-0"></span>7.4 Video uređaj

## HDMI

Koristite HDMI kabl velike brzine za vezu sa najboljim kvalitetom slike i zvuka.

Za najbolji kvalitet prenosa signala, koristite HDMI kabl velike brzine, koji nije duži od 5 m, a uređaje koji podržavaju HDR povežite na jedan od priključaka HDMI.

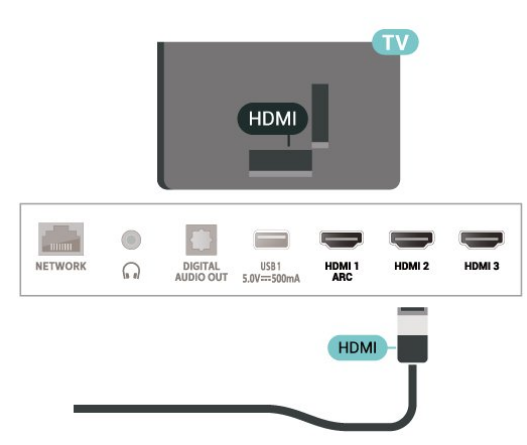

#### Zaštita od kopiranja

HDMI priključci podržavaju HDCP (High-bandwidth Digital Content Protection). HDCP je signal za zaštitu od kopiranja sadržaja sa DVD ili Blu-ray Disc diska. Poznat je i pod nazivom DRM (Digital Rights Management).

## 7.5 Audio uređaj

## Digitalni audio izlaz – optički

Optički audio izlaz je veza za zvuk visokog kvaliteta.

Ova optička veza može da nosi 5.1 audio kanala. Ako uređaj, obično sistem kućnog bioskopa, nema HDMI ARC vezu, ovaj priključak možete da povežete sa optičkim audio ulazom na sistemu kućnog bioskopa. Optički audio izlaz šalje zvuk sa televizora na sistem kućnog bioskopa.

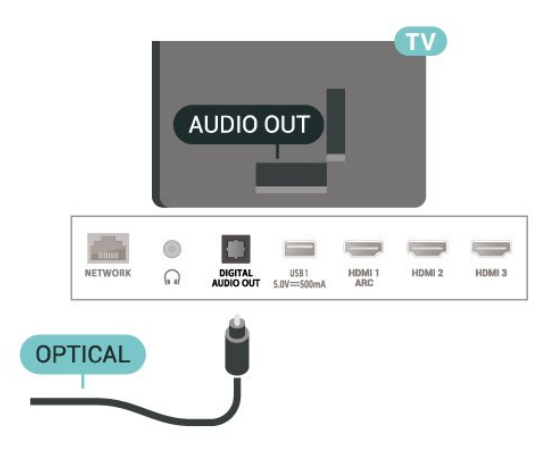

## Slušalice

Slušalice možete da povežete na konektor za slušalice sa zadnje strane televizora. Koristi se mini priključak od 3,5 mm.

\* Napomena: Zvučnici TV-a će se isključiti kada povežete slušalice.

<span id="page-24-1"></span>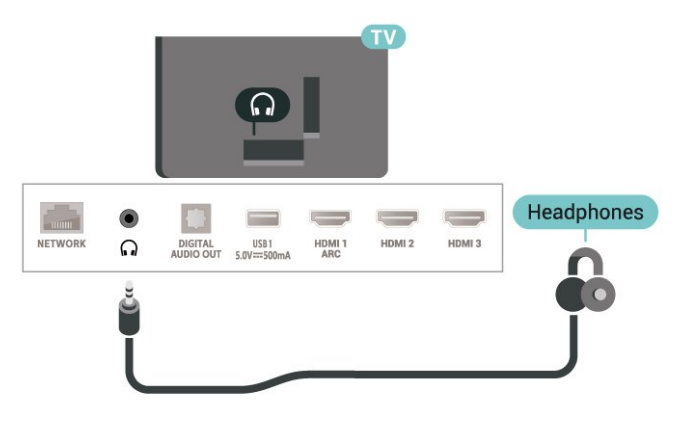

## <span id="page-24-0"></span>7.6 USB fleš uređaj

Možete da pregledate fotografije ili da reprodukujete muziku i video zapise sa povezanog USB memorijskog uređaja.

Povežite USB memorijski uređaj na jedan od USB priključaka na televizoru dok je televizor uključen.

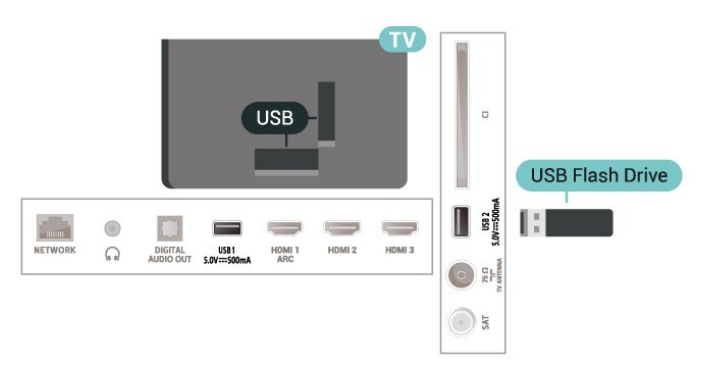

Da biste pregledali datoteke sa USB fleš diska, potrebno je da prvo dodate aplikaciju MMP (MultiMediaPlayer) na početni ekran. Pritisnite taster Početna i kliknite na ikonu Aplikacije na levom kraju reda sa aplikacijama. Možete da dodajete MMP aplikacije sa stranice Aplikacije.

Da biste prekinuli gledanje sadržaja sa USB memorijskog uređaja, pritisnite EXIT ili izaberite drugu aktivnost. Izađite iz aplikacije MMP pre nego što isključite memorijski uređaj.

Da biste bezbedno isključili USB memorijski uređaj…

- **1** Pritisnite HOME.
- **2** Izaberite ikonu Obaveštenja u gornjem desnom

uglu i pritisnite OK.

- **3** Izaberite memorijski uređaj i pritisnite taster OK.
- **4** Izaberite Isključi, a zatim pritisnite taster OK.

**5 -** Sačekajte da se završi procedura isključivanja, pa uklonite memorijski uređaj.

## 7.7 Računar

Računar možete da povežete sa televizorom pomoću HDMI kabla visokog kvaliteta da biste televizor koristili kao monitor računara.

\* Napomena za korisnike AMD grafičkih kartica: Ako povežete računar sa televizorom pomoću HDMI kabla, proverite da li su izabrane sledeće postavke na grafičkoj kartici da biste osigurali odgovarajuće performanse.

 - Ako grafička kartica reprodukuje video rezolucije 4096 x 2160p ili 3840 x 2160p i koristi se RGB format piksela, na grafičkoj kartici računara bi trebalo podesiti studijski format piksela RGB 4:4:4 (ograničeni RGB).

## <span id="page-25-6"></span><span id="page-25-0"></span> $\overline{8}$ Bluetooth

## <span id="page-25-1"></span> $\overline{81}$ Šta vam je potrebno

Sa ovim televizorom možete da povežete bežični Bluetooth® uređaj – bežični zvučnik ili slušalice\*.

Da biste reprodukovali zvuk sa televizora pomoću bežičnog zvučnika, morate da uparite bežični zvučnik sa televizorom. Televizor može da reprodukuje zvuk samo na jednom zvučniku u jednom trenutku.

#### <span id="page-25-4"></span>Pažnja – Sinhronizacija zvuka i video zapisa

Mnogi sistemi Bluetooth zvučnika imaju veliko tzv. "kašnjenje". Veliko kašnjenje znači da zvuk kasni za video zapisom, zbog čega nije sinhronizovan sa govorom. Pre nego što kupite sistem bežičnih Bluetooth zvučnika, informišite se o najnovijim modelima i potražite uređaj sa najnižom stopom kašnjenja. Pitajte prodavca za savet.

\* Napomena: Bluetooth na TV-u možda neće ispravno raditi sa potpuno bežičnim slušalicama.

## <span id="page-25-5"></span><span id="page-25-2"></span> $\overline{82}$ Uparivanje uređaja

Bežični zvučnik postavite u opsegu od 5 metara od televizora. Specifične informacije o uparivanju i bežičnom dometu potražite u korisničkom priručniku za uređaj. Proverite da li je Bluetooth postavka na televizoru uključena.

Kada je bežični zvučnik uparen, možete da ga izaberete za reprodukovanje zvuka sa televizora. Ako je uređaj uparen, ne morate ponovo da ga uparite, osim ako ne uklonite uređaj.

Da biste uparili Bluetooth uređaj sa televizorom…

**1 -** Uključite Bluetooth uređaj i postavite ga blizu televizora.

**2 -** Pritisnite MENU > TV

opcije > Postavke > Daljinski i dodaci, a zatim pritisnite taster OK.

**3 -** Pratite uputstva na ekranu. Uparićete uređaj sa televizorom, a televizor će sačuvati vezu. Možda ćete prvo morati da poništite uparivanje za neki uređaj ako je dostignut maksimalni broj uparenih uređaja.

<span id="page-25-3"></span>**4 -** Pritiskajte Nazad da biste zatvorili meni.

## $\overline{83}$ Izbor uređaja

Da biste izabrali bežični uređaj…

**1 -** Pritisnite MENU > TV

opcije > Postavke > Daljinski i dodaci, a zatim pritisnite taster OK.

**2 -** Na listi izaberite bežični uređaj, a zatim pritisnite taster OK.

**3 -** Pritiskajte Nazad da biste zatvorili meni.

#### $\overline{84}$

## Preimenovanje uređaja

Da biste preimenovali bežični uređaj…

**1 -** Pritisnite MENU > TV

opcije > Postavke > Daljinski i dodaci, a zatim pritisnite taster OK.

**2 -** Na listi izaberite bežični uređaj, a zatim pritisnite taster OK.

**3 -** Izaberite Promeni naziv, a zatim pritisnite taster OK.

- **4** Unesite novi naziv za uređaj.
- **5** Pritiskajte Nazad da biste zatvorili meni.

## $8.5$ Uklanjanje uređaja

Možete da prekinete vezu sa bežičnim Bluetooth uređajem. Kada se prekine veza sa Bluetooth uređajem, zvuk će se ponovo emitovati preko zvučnika televizora.

Da biste prekinuli vezu sa bežičnim uređajem…

**1 -** Pritisnite MENU > TV

opcije > Postavke > Daljinski i dodaci, a zatim pritisnite taster OK.

**2 -** Na listi izaberite bežični uređaj, a zatim pritisnite taster OK.

- **3** Izaberite Isključi, a zatim pritisnite OK.
- **4** Pritiskajte Nazad da biste zatvorili meni.

Možete i da uklonite bežični Bluetooth uređaj. Ako uklonite Bluetooth uređaj, on će biti rasparen.

Da biste uklonili bežični uređaj…

**1 -** Pritisnite MENU > TV

opcije > Postavke > Daljinski i dodaci, a zatim pritisnite taster OK.

**2 -** Na listi izaberite bežični uređaj, a zatim pritisnite taster OK.

**3 -** Izaberite Opozovi uparivanje, a zatim pritisnite taster OK.

**4 -** Pritiskajte Nazad da biste zatvorili meni.

## <span id="page-26-2"></span><span id="page-26-0"></span>Povezivanje uređaja Android TV

#### <span id="page-26-1"></span>9.1

## Mreža i Internet

## Kućna mreža

Da biste uživali u svim mogućnostima uređaja Philips Android TV, televizor mora da bude povezan na Internet.

Povežite televizor na kućnu mrežu sa brzom Internet vezom. Televizor možete da povežete na mrežni ruter pomoću kabla ili bežično.

## Povezivanje na mrežu

#### Bežična veza

#### Šta vam je potrebno

Da biste televizor bežično povezali na Internet, potreban vam je Wi-Fi ruter koji je povezan na Internet.

Koristite brzu (širokopojasnu) vezu sa Internetom.

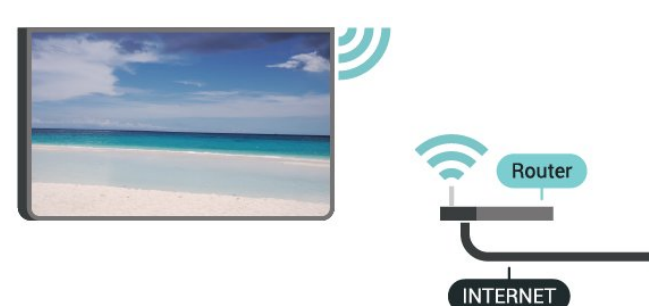

Uključivanje ili isključivanje Wi-Fi funkcije

MENU > TV opcije > Postavke > Mreža i internet > Wi-Fi.

Uspostavljanje veze

MENU > TV opcije > Postavke > Mreža i internet > Wi-Fi.

**1 -** Na listi pronađenih mreža kliknite na željenu bežičnu mrežu. Ako vaša mreža nije na listi jer je naziv mreže sakriven (isključili ste SSID prenos na ruteru), izaberite opciju Dodaj novu mrežu da biste ručno uneli naziv mreže.

- **2** Pratite uputstva na ekranu.
- **3** Kada povezivanje uspe, pojaviće se poruka.

#### Problemi

## Bežična mreža nije detektovana ili dolazi do

poremećaja u njenom radu.

• Mikrotalasne pećnice, DECT telefoni ili drugi Wi-Fi 802.11b/g/n uređaji u blizini mogu poremetiti bežičnu mrežu.

• Proverite da li zaštitni zidovi u mreži omogućavaju pristup bežičnoj vezi s televizorom.

• Ako bežična mreža ne funkcioniše ispravno u vašem domu, probajte sa žičnom mrežom.

#### Internet ne radi

• Ako je veza sa ruterom u redu, proverite vezu rutera sa Internetom.

#### Veza sa računarom i Internetom je spora

• U priručniku bežičnog rutera potražite informacije o dometu u zatvorenim prostorijama, brzini prenosa i drugim faktorima kvaliteta signala.

• Koristite brzu (širokopojasnu) vezu sa Internetom za ruter.

#### **DHCP**

• Ako povezivanje ne uspe, možete da proverite DHCP (Dynamic Host Configuration Protocol) podešavanje rutera. DHCP bi trebalo da bude uključen.

#### Žična veza

#### Šta vam je potrebno

#### Šta vam je potrebno

Da biste televizor povezali na Internet, potreban vam je mrežni ruter povezan na Internet. Koristite brzu (širokopojasnu) vezu sa Internetom.

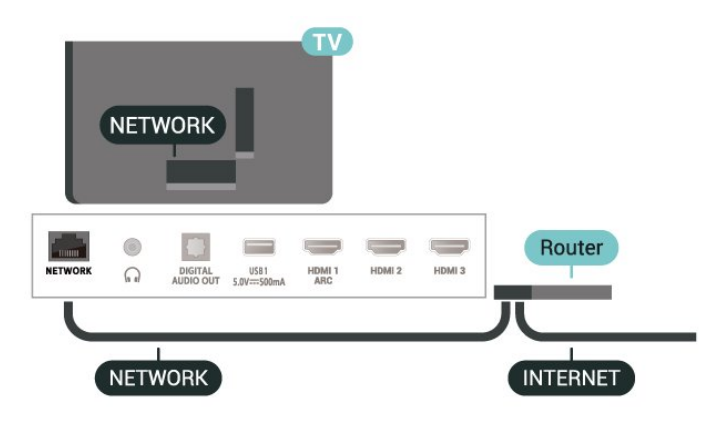

#### Uspostavljanje veze

**1 -** Povežite ruter sa televizorom pomoću mrežnog kabla (Ethernet kabl\*\*).

- **2** Proverite da li je ruter uključen.
- **3** Televizor neprestano traži mrežnu vezu.
- **4** Kada povezivanje uspe, pojaviće se poruka.

Ako povezivanje ne uspe, možete da proverite DHCP

<span id="page-27-1"></span>podešavanje rutera. DHCP bi trebalo da bude uključen.

\*\* Da bi se zadovoljio EMC standard, koristite oklopljeni Ethernet kabl FTP kat. 5E.

### Mrežne postavke

#### Proksi postavke

MENU > TV opcije > Postavke > Mreža i internet > Proksi postavke.

Ručno unesite važeći naziv hosta za proksi tako što ćete izabrati Ručno.

Konfiguracija mreže – IP postavke

MENU > TV opcije > Postavke > Mreža i internet > IP postavke.

Ako povezivanje ne uspe, možete da proverite DHCP podešavanje rutera.

Osim toga, ako ste napredni korisnik i želite da instalirate mrežu sa statičnom IP adresom, podesite televizor na statičnu IP adresu.

## <span id="page-27-0"></span> $\overline{92}$ Google nalog

## Prijavljivanje

Da biste uživali u svim mogućnostima uređaja Philips Android TV, prijavite se na Google pomoću Google naloga.

Prijavljivanje vam omogućava da igrate omiljene igre na telefonu, tabletu i televizoru. Dobićete i prilagođene preporuke za video zapise i muziku na početnom ekranu televizora, kao i pristup lokacijama YouTube, Google Play i drugim aplikacijama.

#### Prijavljivanje

Pomoću postojećeg Google naloga prijavite se na Google na televizoru. Google nalog sastoji se od eadrese i lozinke. Ako još uvek nemate Google nalog, kreirajte ga pomoću računara ili tableta (accounts.google.com). Da biste igrali igre pomoću portala Google Play, potreban vam je Google+ profil. Ako se niste prijavili prilikom prvobitne instalacije televizora, možete u svakom trenutku da se prijavite kasnije.

Da biste se prijavili nakon obavljene instalacije televizora…

- **1** Izaberite Postavke.
- **2** Izaberite Nalog i prijavljivanje, a zatim pritisnite

taster OK.

- **3** Izaberite Prijavi me, a zatim pritisnite taster OK.
- **4** Izaberite Koristite daljinski upravljač, a zatim
- pritisnite taster OK.

**5 -** Pomoću tastature na ekranu unesite e-adresu i pritisnite taster OK.

**6 -** Unesite lozinku, a zatim pritisnite taster OK da biste se prijavili.

**7 -** Pritiskajte taster za navigaciju nalevo da biste zatvorili meni.

## Android postavke

Možete da podesite ili prikažete nekoliko postavki ili informacija specifičnih za Android. Možete da pronađete listu aplikacija instaliranih na televizoru i koliko memorije im je potrebno. Možete da konfigurišete tastaturu na ekranu ili da dozvolite aplikacijama da koriste vašu lokaciju. Istražite različite postavke za Android. Da biste dobili više informacija o ovim postavkama, posetite Web lokaciju www.support.google.com/androidtv.

Da biste otvorili ove postavke…

- **1** Izaberite Postavke, a zatim pritisnite taster OK.
- **2** Istražite različite postavke za Android.
- **3** Pritisnite Nazad da biste zatvorili meni.

## <span id="page-28-3"></span><span id="page-28-0"></span> $\overline{10}$ Aplikacije

#### <span id="page-28-1"></span> $\overline{10.1}$

## Osnovne informacije o aplikacijama

Omiljene aplikacije dostupne su u redu Aplikacije u početnom meniju.

Kao i aplikacije na pametnom telefonu ili tabletu, aplikacije na televizoru pružaju specifične funkcije koje obogaćuju TV doživljaj. U aplikacije spadaju YouTube, igre, prodavnice video zapisa ili aplikacije za vremensku prognozu (između ostalih).

Aplikacije možete da preuzimate iz Google Play™ prodavnice. Za početak, na televizoru su unapred instalirane neke praktične aplikacije.

Da biste instalirali aplikacije iz Google Play™ prodavnice, televizor mora da bude povezan na internet. Morate da se prijavite pomoću Google naloga da biste koristili Google Play aplikacije i Google Play™ Store.

## <span id="page-28-2"></span> $10.2$ Google Play

## Movies and TV

Pomoću aplikacije Google Play Movies & TV možete da iznajmite ili kupite filmove i TV serije za gledanje na televizoru.

#### Šta vam je potrebno

• televizor mora da bude povezan na Internet

• morate da se prijavite na televizor pomoću Google naloga

• dodajte podatke o kreditnoj kartici u Google nalog da biste kupili filmove ili TV serije

Da biste iznajmili ili kupili film ili TV seriju…

- **1** Pritisnite Početna.
- **2** Izaberite Google Play Movies & TV.

**3 -** Izaberite film ili TV seriju, a zatim pritisnite taster OK.

**4 -** Izaberite ono što želite da kupite, a zatim pritisnite taster OK. Bićete sprovedeni kroz postupak kupovine.

Da biste gledali iznajmljeni ili kupljeni film ili TV seriju…

- **1** Pritisnite Početna.
- **2** Izaberite Google Play Movies & TV.
- **3** Izaberite film ili TV seriju iz biblioteke u aplikaciji,

izaberite naslov, a zatim pritisnite taster OK.

**4 -** Možete da koristite tastere na daljinskom

#### upravljaču Zaustavi, Pauziraj, Premotaj unazad ili Premotaj unapred.

**5 -** Da biste zaustavili aplikaciju Movies & TV, pritiskajte Nazad ili pritisnite EXIT.

Ako aplikacija nije na početnom ekranu, možete da je dodate pomoću stranice Aplikacije ili pomoću stavke Dodaj aplikaciju u omiljene u redu Aplikacije. Neki proizvodi i funkcije portala Google Play nisu dostupni u svim zemljama.

Više informacija potražite na www.support.google.com/androidtv

### Muzika

YouTube Music vam omogućava da reprodukujete omiljenu muziku na televizoru i da kupujete novu muziku na računaru ili mobilnom uređaju. Odnosno, na televizoru možete da se prijavite za All Access, pretplatu na YouTube Music. Druga mogućnost je da reprodukujete muziku koju već imate sačuvanu na računaru.

#### Šta vam je potrebno

- televizor mora da bude povezan na Internet
- morate da se prijavite na televizor pomoću Google naloga

• dodajte podatke o kreditnoj kartici u Google nalog da biste uzeli pretplatu na muziku

Da biste pokrenuli YouTube Music…

- **1** Pritisnite Početna.
- **2** Izaberite YouTube Music.
- **3** Izaberite željeni muzički sadržaj, a zatim pritisnite taster OK.

**4 -** Da biste zaustavili aplikaciju Music, pritiskajte taster Nazad ili pritisnite taster EXIT.

Ako aplikacija nije na početnom ekranu, možete da je dodate pomoću stranice Aplikacije ili pomoću stavke Dodaj aplikaciju u omiljene u redu Aplikacije. Neki proizvodi i funkcije portala Google Play nisu dostupni u svim zemljama.

Više informacija potražite na www.support.google.com/androidtv

#### Igre

Pomoću aplikacije Google Play Games možete da igrate igre na televizoru. Na mreži ili van mreže.

Možete da vidite koju igru vaši prijatelji trenutno igraju ili možete da se priključite igri i takmičite se. Možete da pratite postignute rezultate ili da nastavite tamo gde ste stali.

#### Šta vam je potrebno

- televizor mora da bude povezan na Internet
- morate da se prijavite na televizor pomoću Google

#### naloga

• dodajte podatke o kreditnoj kartici u Google nalog da biste kupovali nove igre

Pokrenite aplikaciju Google Play Games da biste izabrali i instalirali nove aplikacije igara na televizor. Neke igre su besplatne. Pojaviće se poruka ako je za igranje određene igre potreban kontroler.

Da biste pokrenuli ili zaustavili aplikaciju Google Play Games…

- **1** Pritisnite Početna.
- **2** Izaberite Google Play Games.

**3 -** Izaberite igru za igranje ili izaberite novu igru za instaliranje, a zatim pritisnite taster OK.

**4 -** Kada završite, pritiskajte Nazad, pritisnite taster EXIT ili zaustavite aplikaciju pomoću namenskog dugmeta za izlazak/zaustavljanje.

Ako aplikacija nije na početnom ekranu, možete da je dodate pomoću stranice Aplikacije ili pomoću stavke Dodaj aplikaciju u omiljene u redu Aplikacije. Neki proizvodi i funkcije portala Google Play nisu dostupni u svim zemljama.

Više informacija potražite na www.support.google.com/androidtv

## Prodavnica Google Play

Iz prodavnice Google Play možete da preuzmete i instalirate nove aplikacije. Neke aplikacije su besplatne.

#### <span id="page-29-0"></span>Šta vam je potrebno

- televizor mora da bude povezan na Internet
- morate da se prijavite na televizor pomoću Google naloga

• dodajte podatke o kreditnoj kartici u Google nalog da biste kupili aplikacije

Da biste instalirali novu aplikaciju…

**1 -** Pritisnite Početna.

**2 -** Izaberite Google Play Store, a zatim pritisnite taster OK.

**3 -** Izaberite aplikaciju koju želite da instalirate i pritisnite taster OK.

**4 -** Da biste zatvorili Google Play prodavnicu, pritiskajte Nazad ili pritisnite taster EXIT.

#### Roditeljske kontrole

U prodavnici Google Play možete da sakrijete aplikacije prema starosti korisnika/kupaca. Neophodno je da unesete PIN kôd da biste izabrali ili promenili starost.

Da biste podesili roditeljski nadzor…

**1 -** Pritisnite Početna.

**2 -** Izaberite Google Play Store, a zatim pritisnite taster OK.

**3 -** Izaberite Postavke > Roditeljska kontrola.

- **4** Izaberite željenu starost.
- **5** Kada se od vas bude tražilo, unesite PIN kôd.
- **6** Da biste zatvorili Google Play prodavnicu,
- pritiskajte Nazad ili pritisnite taster EXIT.

Ako aplikacija nije na početnom ekranu, možete da je dodate pomoću stranice Aplikacije ili pomoću stavke Dodaj aplikaciju u omiljene u redu Aplikacije. Neki proizvodi i funkcije portala Google Play nisu dostupni u svim zemljama.

Više informacija potražite na www.support.google.com/androidtv

## Plaćanja

Da biste obavili plaćanje u prodavnici Google Play na televizoru, morate da dodate način plaćanja (kreditnu karticu (izvan SAD) Google nalogu. Kada budete kupili film ili TV seriju, iznos će biti naplaćen ovoj kreditnoj kartici.

Da biste dodali kreditnu karticu…

**1 -** Sa računara idite na lokaciju accounts.google.com i prijavite se na Google nalog koji ćete koristiti u prodavnici Google Play na televizoru.

**2 -** Idite na lokaciju wallet.google.com da biste dodali karticu u Google nalog.

**3 -** Unesite podatke o kreditnoj kartici, a zatim prihvatite uslove i odredbe.

#### 10.3

## Pokretanje ili zaustavljanje aplikacije

Aplikaciju možete da pokrenete sa početnog ekrana.

Da biste pokrenuli aplikaciju…

- **1** Pritisnite Početna.
- **2** Izaberite red Aplikacije, izaberite željenu aplikaciju i pritisnite taster OK.

**3 -** Da biste zaustavili aplikaciju,

pritisnite Nazad, pritisnite taster EXIT ili zaustavite aplikaciju pomoću namenskog dugmeta za izlazak/zaustavljanje.

Kada otvorite početni ekran, aplikacija u pozadini/reprodukcija sadržaja će se zaustaviti. Morate da izaberete aplikaciju ili sadržaj sa početnog ekrana da biste nastavili.

#### Napomena u vezi sa pokretanjem aplikacije Live TV

Ako ste instalirali aplikaciju Live TV na početnom ekranu, imajte u vidu da će za HDMI izvor biti izabran izvor aplikacije. Kada se pokrene aplikacija TV uživo, otvoriće trenutni izvor, što uključuje TV i HDMI izvore.

## <span id="page-30-0"></span> $\frac{10.4}{10.4}$ Upravljanje aplikacijama

Ako zaustavite aplikaciju i vratite se u glavni meni, aplikacija neće stvarno biti zaustavljena. Aplikacija i dalje radi u pozadini kako bi bila odmah dostupna kada je ponovo pokrenete. Da bi radile bez ometanja, većina aplikacija mora da sačuva neke podatke u keš memoriji televizora. Može da bude od koristi da potpuno zaustavite aplikaciju ili da obrišete podatke određene aplikacije iz keš memorije da biste optimizovali sveukupne performanse aplikacija, kao i da biste korišćenje memorije uređaja Android TV održali na niskom nivou. Takođe, najbolja praksa je da deinstalirate aplikacije koje više ne koristite.

## <span id="page-31-0"></span> $\overline{11}$ Povezani uređaji, lista

## <span id="page-31-1"></span>11.1 Prebacivanje na uređaj

Sa liste izvora možete da pređete na bilo koji od povezanih uređaja. Možete da prebacite na tjuner da biste gledali TV ili da prebacite na povezane uređaje da biste gledali program sa njih, digitalni prijemnik ili Blu-ray Disc plejer.

Da biste prešli na povezani uređaj…

**1 -** Pritisnite taster SOURCES da biste otvorili meni Izvori.

**2 -** Izaberite jednu od stavki sa liste izvora, a zatim pritisnite taster OK. Na televizoru će se prikazati program sa uređaja.

#### One Touch Play

Kada se televizor nalazi u stanju pripravnosti, plejer za diskove možete da uključite pomoću daljinskog upravljača za televizor.

Da biste aktivirali plejer za diskove i televizor iz stanja pripravnosti i odmah pokrenuli reprodukciju sa diska, pritisnite dugme za reprodukovanje na daljinskom upravljaču za televizor. Uređaj mora da bude povezan pomoću HDMI kabla, a na televizoru i na uređaju mora da bude uključen HDMI CEC.

32

## <span id="page-32-2"></span><span id="page-32-0"></span> $\overline{12}$ Postavke

<span id="page-32-1"></span> $\overline{121}$ 

## Postavke slike

## Režim slike

#### Izbor stila

MENU > TV opcije > Slika > Režim slike.

Da biste jednostavno prilagodili sliku, možete da izaberete unapred podešeni stil slike.

• Korisnik – željene postavke slike koje ste podesili prilikom prvog pokretanja.

• Standardno – energetski najefikasnija postavka (fabrička postavka)

• Živo – savršeno za gledanje preko dana

• Sport – savršeno za sport

• Filmovi – savršeno za gledanje filmova sa originalnim studijskim efektom

• Igra\* – savršeno za igranje igara

\* Režim slike – Igra nije dostupan za neke video izvore.

## Režim prikaza

Ako se slika ne prikazuje preko celog ekrana i ako su prisutne crne trake gore/dole ili sa obe strane, možete da podesite sliku tako da ispuni čitav ekran.

Da biste izabrali neku od osnovnih postavki za popunjavanje ekrana…

#### MENU > TV opcije > Slika > Režim prikaza.

#### Automatski

Automatski zumira sliku da bi se na ekranu prikazala originalna razmera. Nema vidljivog gubitka sadržaja.

#### Super zumiranje

Uklonite crne trake sa bočnih strana sadržaja u formatu 4:3. Ne preporučuje se za HD ili PC.

#### 4:3

Prikazivanje u standardnom 4:3 formatu.

#### Proširenje slike 14:9

Skaliranje 4:3 formata u 14:9. Ne preporučuje se za HD ili PC.

#### Proširenje slike 16:9

Skaliranje 4:3 formata u 16:9. Ne preporučuje se za HD ili PC.

#### Široki ekran

Pretvaranje slike u format 16:9.

#### Puno

Automatski povećava sliku kako bi popunila ceo ekran. Izobličenje slike je minimalno, a titlovi ostaju vidljivi. Nije pogodno za prikaz slike sa računara. Neki ekstremni formati slike mogu i dalje da prikazuju crne trake. Razmera slika može da se promeni.

#### Originalna

Maksimalni detalji za računar.

### Druge postavke slike

MENU > TV opcije > Slika, a zatim pritisnite taster OK.

Pozadinsko osvetljenje

Podesite intenzitet pozadinskog osvetljenja za video.

#### **Osvetlienost**

Podesite nivo osvetljenosti signala za sliku.

Napomena: Podešavanje osvetljenosti na vrednost koja je dosta udaljena od referentne (50) može da dovede do nižeg kontrasta.

#### Kontrast

Podesite vrednost kontrasta za sliku.

#### Zasićenost

Podesite vrednost zasićenosti boje za sliku.

#### Nijansa boje

Podesite vrednost nijanse za sliku.

#### Oštrina

Podesite nivo oštrine u finim detaljima za sliku.

#### Gama

Podesite nelinearnu postavku osvetljenja i kontrasta slike. Ovo je postavka namenjena profesionalnim korisnicima.

#### Temperatura boje

Podesite sliku na unapred određenu temperaturu boje ili sami podesite postavku.

#### Napredni video

Podesite napredne postavke.

• DNR Digital Noise Reduction, filteri za sliku koji smanjuju količinu šuma. • MPEG NR MPEG Noise Reduction, funkcija za poboljšavanje kvaliteta slike koja smanjuje šum bez uticaja na

#### <span id="page-33-2"></span>rezoluciju slike.

• Prilagodljiva kontrola osvetljenosti Dinamičko poboljšavanje kontrasta za video koje automatski podešavanja nivoa osvetljenosti signala slike. Ako je uključena postavka PC režim, ova funkcija će biti isključena.

• Lokalna kontrola kontrasta

Poboljšavanje nivoa kontrasta u lokalnoj oblasti slike. • Režim za igre

- Biranje režima za igre koji nudi brz odziv.
- PC režim

Izaberite PC režim za originalni prikaz slike.

#### Doterivač boja

Ručno fino podesite boje.

#### Korekcija balansa bele u 11 tačaka

Prilagodite balans najsvetlije tačke na osnovu izabrane temperature boje slike.

#### Resetuj na podrazumevano

Resetujte trenutne postavke slike na podrazumevane.

## <span id="page-33-0"></span> $12.2$ Postavke zvuka

### Režim zvuka

MENU > TV opcije > Zvuk > Režim zvuka > pa pritisnite OK.

Da biste jednostavno podesili zvuk, možete da izaberete unapred podešene postavke pomoću opcije Režim zvuka.

- Igra savršeno za igranje igara
- Film savršeno za gledanje filmova
- Muzika savršeno za slušanje muzike
- $\cdot$  Dijalog idealno za reprodukciju govora

• AI režim – izaberite AI režim za inteligentno

menjanje režima zvuka u skladu sa audio sadržajem. • Korisnik – željene postavke zvuka koje ste podesili prilikom prvog pokretanja.

### Druge postavke zvuka

MENU > TV opcije > Zvuk i pritisnite taster OK.

#### Zvučnici

Podesite televizor tako da zvuk reprodukuje preko TV zvučnika ili povezanog audio sistema.

<span id="page-33-1"></span>Možete da izaberete gde želite da čujete zvuk sa televizora i kako želite njim da upravljate.

• Ako izaberete opciju Zvučnici televizora su isključeni, trajno ćete isključiti zvučnike televizora. • Ako izaberete opciju Zvučnici televizora, zvučnici televizora će uvek biti uključeni.

Kada je audio uređaj povezan na priključak HDMI CEC, izaberite opciju HDMI sistem zvuka. Televizor će isključiti svoje zvučnike kada povezani uređaj počne da reprodukuje zvuk.

\* Napomena: Zvučnici TV-a će se isključiti kada povežete slušalice.

#### USB audio

Izaberite opciju Uključeno ili Isključeno da biste uključili/isključili emitovanje zvuka preko USB perifernog audio uređaja koji je uključen u UBS priključak na televizoru.

#### Digitalni izlaz

Postavke digitalnog izlaza dostupne su za optičke i HDMI ARC zvučne signale.

Podesite izlazni audio signal televizora tako da odgovara obradi zvuka na povezanom sistemu kućnog bioskopa.

#### Kašnjenje digitalnog izlaza

Na nekim sistemima kućnog bioskopa možda će biti potrebno podesiti sinhronizaciju kašnjenja zvuka kako bi se zvuk i slika uskladili. Izaberite 0 ako je kašnjenje zvuka podešeno na sistemu kućnog bioskopa.

#### DTS noćni režim

Izaberite DTS noćni režim za ugodniji tihi doživljaj slušanja kada gledate sadržaj koji ima DTS Master Audio.

#### Dolby Audio obrada

Podesite napredne postavke.

- Volume Leveler: Izaberite Uključeno za automatsko podešavanje jačine zvuka.
- Poboljšavanje dijaloga: Izaberite da biste dobili poboljšan kvalitet zvuka za program sa govorom.
- Surround virtuelizator: Izaberite Uključeno da biste kreirali virtuelni doživljaj okružujućeg zvuka.

• Dolby Atmos: Izaberite Uključeno da biste omogućili Dolby Atmos koji zvuku može da doda dimenziju visine. Dimenzija visine omogućava precizno pozicioniranje i pomeranje zvuka u trodimenzionalnom prostoru.

#### Resetuj na podrazumevano

Resetujte trenutne postavke zvuka na podrazumevane.

#### <span id="page-34-1"></span> $\overline{123}$

## Postavke napajanja

MENU > TV opcije > Napajanje.

Podešavanje tajmera za mirovanje

Napajanje > Tajmer za mirovanje.

Televizor se automatski prebacuje u režim pripravnosti nakon podešenog vremenskog intervala. Možete da zaustavite tajmer kada iskačući prozor sa obaveštenjem bude stajao bar dva minuta.

#### Podešavanje isključivanja ekrana radi uštede energije

Napajanje > Isključi ekran.

Izaberite Isključi ekran da biste isključili ekran televizora. Da biste ponovo uključili ekran televizora, pritisnite bilo koji taster na daljinskom upravljaču.

Podešavanje tajmera za isključivanje televizora

#### Napajanje > Tajmer za isključivanje.

Izaberite Tajmer za isključivanje da bi se televizor automatski isključio u određeno vreme radi uštede energije. Tajmer se neće zaustaviti dok postavku ne promenite na Isključeno.

#### Automatsko isključivanje kada nema signala

Napajanje > Automatsko isključivanje kada nema signala.

Pritisnite taster za navigaciju nagore ili nadole da biste podesili vrednost. Izaberite Isključeno da biste deaktivirali automatsko isključivanje.

\* Ako televizor koristite kao monitor ili za gledanje televizije koristite digitalni risiver (Set-Top Box – STB), a ne koristite daljinski upravljač za televizor, deaktivirajte funkciju automatskog isključivanja tako što ćete vrednost podesiti na Isključeno.

#### Podešavanje automatskog tajmera za mirovanje

#### Napajanje > Automatsko mirovanje.

<span id="page-34-0"></span>Televizor automatski prelazi u režim pripravnosti nakon unapred određenog vremena ako ne dobije nikakvu komandu sa daljinskog upravljača.

## $\frac{1}{12.4}$ Napredne opcije

### Audio

Podešavanje željenog jezika za zvuk

MENU > TV opcije > Napredne opcije > Audio jezik/Primarni audio/Sekundarni audio ili Audio kanal.

TV kanali mogu da emituju zvuk programa na više jezika. Možete da podesite željeni primarni i sekundarni audio jezik. Ako je zvuk na nekom od tih jezika dostupan, televizor će se prebaciti na njega.

### Prigušivanje plave

MENU > TV opcije > Napredne opcije > Prigušivanje plave.

Uključite/isključite prigušivanje plave.

### Kanal za interakciju

#### MENU > TV opcije > Napredne opcije > Kanal za interakciju.

Uključite/isključite kanal za interakciju. Kanal za interakciju obezbeđuje interaktivne usluge od emitera putem prenosa emitovanog signala ili IP veze.

### MHEG PIN zaštita

#### MENU > TV opcije > Napredne opcije > MHEG PIN zaštita.

Podesite da biste uključili/isključili zaštitu pomoću PIN koda za MHEG funkciju. Ako je aktivirana, u poruci će se od vas tražiti da unesete PIN kôd pre pokretanja usluge.

### HBBTV postavke

MENU > TV opcije > Napredne opcije > HBBTV postavke.

Uključivanje funkcije HbbTV

HBBTV postavke > Uključi.

#### Podešavanje praćenja HbbTV istorije

HBBTV postavke > Nemoj da pratiš.

Podesite opcije u skladu sa svojim željama.

#### <span id="page-35-1"></span>Podešavanje HbbTV kolačića

HBBTV postavke > Postavke kolačića.

Podesite opcije u skladu sa svojim željama.

#### Podešavanje drugih opcija

HBBTV postavke > Stalno čuvanje, Blokiraj sajtove za praćenje ili ID uređaja.

Izaberite neku od opcija i uključite je ili isključite.

#### Resetovanje HbbTV ID-a uređaja

HBBTV postavke > Resetuj ID uređaja.

Možete da resetujete jedinstveni identifikator uređaja za TV. Biće kreiran novi identifikator. To će zameniti ID uređaja novim identifikatorom.

### Freeview Play postavke

MENU > TV opcije > Napredne opcije > Freeview Play postavke.

Uključite/isključite Freeview Play\*. Da biste uživali u Freeview reprodukciji, potrebno je da prvo povežete televizor na Internet.

Freeview reprodukcija omogućava:

• Gledanje TV programa koje ste propustili u poslednjih sedam dana.

• Gledanje TV programa uživo i na zahtev, sve na jednom mestu, bez otvaranja aplikacije. Programe za Freeview reprodukciju možete da pretražujete u TV vodiču.

• Gledanje preko 70 standardnih i do 15 HD kanala.

• Uživanje u uslugama na zahtev, kao što su BBC iPlayer, ITV Hub, All 4, Demand 5, BBC NEWS i BBC SPORT.

• Nema ugovora niti mesečnih troškova, vi upravljate.

Detalje potražite na: <https://www.freeview.co.uk>

\* Freeview Play se odnosi samo na modele televizora za Ujedinjeno Kraljevstvo.

### <span id="page-35-0"></span>Titl

#### MENU > TV opcije > Napredne opcije > Titl.

Digitalni kanali mogu da nude nekoliko jezika titlova za program. Možete da podesite željeni primarni i sekundarni jezik titla. Ako su titlovi dostupni na nekom od jezika, televizor će ih prikazati.

Pritisnite taster SUBTITLE na daljinskom upravljaču da biste prikazali stranicu sa titlovima.

### Teletekst

#### MENU > TV opcije > Napredne opcije > Teletekst.

Neki dobavljači digitalnog TV programa pružaju teletekst na nekoliko jezika. Da biste otvorili teletekst, pritisnite taster TEXT tokom gledanja TV kanala. Ponovo pritisnite TEXT da biste pokrenuli režim duplog ekrana. Ponovo pritisnite TEXT u režimu duplog ekrana da biste zatvorili ekran teleteksta.

#### Jezik i dekodiranje teleteksta

Da biste podesili jezik teleteksta. . .

**1 -** Izaberite MENU > TV opcije > Napredne opcije > Teletekst i pritisnite taster OK.

**2 -** Izaberite Jezik digitalnog teleteksta da biste podesili postavke za jezik teleteksta.

**3 -** Izaberite Jezik stranice za dekodiranje da biste podesili dekodiranje jezika.

**4 -** Za željene postavke jezika, pritisnite OK da biste podesili.

**5 -** Pritiskajte Nazad da biste zatvorili meni.

#### Nivo TTX prezentacije

.

Ako je dostupan, Nivo 2.5 pruža prikaz u više boja, sa boljom grafikom.

Da biste se prebacivali između Nivoa 2.5 i Nivoa 1.5 . .

**1 -** Izaberite MENU > TV opcije > Napredne opcije > Teletekst > Nivo TTX prezentacije i pritisnite taster OK.

**2 -** Izaberite nivo pomoću opcije Nivo TTX prezentacije i pritisnite taster OK da biste podesili. **3 -** Pritiskajte Nazad da biste zatvorili meni.

### Informacije o sistemu

MENU > TV opcije > Napredne opcije > Informacije o sistemu.

Proverite informacije o sistemu, uključujući nivo signala, frekvenciju, ID usluge itd.

## 12.5 Druge postavke

## Željene postavke uređaja

Početna > Postavke > Željene postavke uređaja.

#### Ažuriranje sistema

Ažurirajte softver TV-a ili lokalne memorije ili sa Interneta.

### Osnovne informacije

Prikažite informacije o ovom TV-u ili obavite resetovanje na fabričke postavke za TV.

Datum i vreme Podesite postavke za datum i vreme.

#### Tajmer

Podesite tajmer za uključivanje ili isključivanje TV-a.

#### Jezik

Podesite ili promenite jezik menija.

#### Tastatura

Podesite tip tastature na ekranu.

#### Ulazi

Preimenujte ulaze i podesite postavke za Consumer Electronic Control (CEC).

Napajanje

Podesite tajmere za uštedu energije.

Slika Podesite postavke slike.

Zvuk Podesite postavke zvuka.

#### Ambilight

Podesite Ambilight postavke. \* Postavka Ambilight odnosi se samo na modele sa podrškom za funkciju Ambilight.

#### Memorija

Proverite memoriju uređaja.

#### Početni ekran

Prilagodite početni ekran. Možete da omogućite ili onemogućite video i audio pregled. Promenite redosled aplikacija i igara. Pročitajte licence za softver otvorenog koda.

#### Režim za prodavnicu

Uključite ili isključite režim za prodavnicu. Ako uključite režim za prodavnicu. Možete da podesite tip promotivne poruke i demonstraciju.

#### Google Assistant

Podesite postavke za Google Assistant. Takođe možete da pogledate licence za softver otvorenog koda.

#### Ugrađen Chromecast

Podesite postavke za ugrađeni Chromecast. Možete da pogledate licence za softver otvorenog koda i broj verzije.

#### Čuvar ekrana

Podesite čuvar ekrana u skladu sa svojim željama.

#### Lokacija

Podesite status lokacije.

#### Korišćenje i dijagnostika

Uključite ako želite da se kompaniji Google automatski šalju dijagnostičke informacije, kao što su izveštaji o krahiranjima i podaci o korišćenju uređaja, aplikacija i ugrađene funkcije Chromecast.

#### Pristupačnost

Aktivirajte specijalne funkcije za osobe sa oštećenim sluhom i vidom.

#### Ponovno pokretanje

Po potrebi ponovo pokrenite TV da biste dobili bolje performanse.

## <span id="page-37-3"></span>Daljinski upravljač i dodatna oprema

Početna > Postavke > Daljinski upravljač i dodatna oprema.

Možete da izaberete sačuvanu Bluetooth vezu sa liste.

Ako ne možete da pronađete dodatnu opremu, izaberite Dodaj dodatnu opremu da biste potražili Bluetooth veze.

#### <span id="page-37-0"></span>12.6

## Ponovno pokretanje

Početna > Postavke > Željene postavke uređaja > Ponovo pokreni.

#### Napomena:

• Isključite spoljni USB čvrsti disk pre ponovnog pokretanja.

• Sačekajte nekoliko sekundi i televizor će se automatski ponovo pokrenuti.

Ovo će ukloniti nepotrebne podatke i informacije iz memorije.

Ako televizor ima slabe performanse kada koristite aplikacije, na primer, video i zvuk nisu sinhronizovani ili aplikacija radi sporo, ponovo pokrenite televizor za bolje performanse.

## <span id="page-37-1"></span>12.7

## Resetovanje na fabričke postavke

Resetovanje vrednosti svih postavki na originalne

Početna > Postavke > Željene postavke uređaja > Osnovne informacije > Resetovanje na fabričke postavke.

Ovo će obrisati sve podatke iz interne memorije uređaja, uključujući: Google nalog, podatke sistemskih aplikacija, preuzete aplikacije i postavke, . Sve postavke će biti resetovane, a instalirani kanali će biti obrisani.

## <span id="page-37-2"></span> $\overline{12.8}$ Postavke za sat i jezik

## Jezik, meniji i poruke

Promena jezika za meni televizora

Početna > Postavke > Željene postavke uređaja > Jezik.

- **1** Pritisnite Početna da biste otvorili početni ekran.
- **2** Izaberite Željene postavke uređaja > Jezik.
- **3** Izaberite željeni jezik i pritisnite taster OK.
- **4** Pritiskajte Nazad ili EXIT da biste zatvorili meni.

### Audio jezik

Podešavanje željenog jezika za zvuk

MENU > TV opcije > Napredne opcije > Audio jezik/Primarni audio/Sekundarni audio ili Audio kanal.

TV kanali mogu da emituju zvuk programa na više jezika. Možete da podesite željeni primarni i sekundarni audio jezik. Ako je zvuk na nekom od tih jezika dostupan, televizor će se prebaciti na njega.

### Jezik titla

Digitalni kanali mogu da sadrže titl za program koji se na njima emituje.

#### Podešavanje željenog jezika za titlove

MENU > TV opcije > Napredne opcije > Titl.

Digitalni kanali mogu da nude nekoliko jezika titlova za program. Možete da podesite željeni primarni i sekundarni jezik titla. Ako su titlovi dostupni na nekom od jezika, televizor će ih prikazati.

Pritisnite taster SUBTITLE na daljinskom upravljaču da biste prikazali stranicu sa titlovima.

#### Podesite postavke za jezik titlova

- Digitalni titl
- Stavke titlova
- Jezik digitalnog titla
- Jezik sekundarnog digitalnog titla
- Tip titla

Podešavanje željenog jezika za teletekst

MENU > TV opcije > Napredne opcije > Teletekst.

Neki dobavljači digitalnog TV programa pružaju teletekst na nekoliko jezika.

## <span id="page-38-1"></span>Sat

Početna > Postavke > Željene postavke uređaja > Datum i vreme.

#### Automatsko podešavanje sata

Automatski datum i vreme > Koristi mrežno vreme.

• Standardna postavka za sat televizora je Automatski. Informacije o vremenu potiču iz usaglašenih opštih informacija o vremenu (UTC).

#### Ručno podešavanje sata

#### Automatski datum i vreme > Isključeno.

Izaberite Podesi datum i Podesi vreme da biste podesili vrednost.

#### Napomena:

Ako nijedna od automatskih postavki ne prikazuje tačno vreme, možete da ga podesite ručno.

#### Podešavanje vremenske zone ili odstupanja vremena za vaš region

Datum i vreme > Podesi vremensku zonu.

Izaberite željenu vremensku zonu.

#### Podešavanje vremena na 24-časovni format

Datum i vreme > Koristi 24-časovni format.

Omogućite da bi se sistemsko vreme prikazivalo u 24-časovnom formatu, umesto u 12-časovnom formatu.

### Tajmer

Podešavanje tajmera za uključivanje ili isključivanje televizora

Početna > Postavke > Željene postavke uređaja > Tajmer.

<span id="page-38-0"></span>Podesite Tip vremena za uključivanje ili Tip za isključivanje na Uključeno ili Jednom.

#### $\overline{12.9}$

## Postavke pristupačnosti

TV je prilagođen za korišćenje od strane gluvih osoba / osoba oštećenog sluha ili slepih osoba / osoba oštećenog vida.

Pristupačnost za slepe osobe ili osobe oštećenog vida

#### Početna > Postavke > Željene postavke uređaja > Pristupačnost > Tip zvuka.

Digitalni TV kanali mogu da prenose specijalni audio komentar koji opisuje šta se dešava na ekranu. Tip zvuka možete da podesite pomoću donjih postavki.

- Normalno
- Audio opis
- Govorni titl
- Osobe oštećenog sluha
- Audio opis i Govorni titl

#### Osobe oštećenog vida

Kada je Audio opis uključen, dostupno je više opcija za osobe oštećenog vida. Podesite jačinu zvuka na zvučnicima/slušalicama za normalni zvuk sa audio komentarom ili podesite dodatne audio efekte za audio komentar. Efekat možete da podesite pomoću donjih postavki.

- Zvučnik
- Slušalice
- Jačina zvuka
- Pomeranje i postepeno nestajanje
- Zvuk za osobe oštećenog vida
- Kontrola postepenog prelaza

#### AC4 Dialogue Enhancement

Uključite/isključite ili podesite nivo za poboljšavanje dijaloga kako biste poboljšali razumljivost dijaloga i komentara kada je audio strim tipa AC4.

## <span id="page-39-4"></span><span id="page-39-0"></span>13 Video, foto, muzika i tekst

#### <span id="page-39-3"></span><span id="page-39-1"></span>13.1

## Sa USB uređaja

Možete da pregledate fotografije ili da reprodukujete muziku i video zapise sa povezanog USB memorijskog uređaja.

Dok je televizor uključen, povežite USB fleš disk na jedan od USB priključaka.

**1 -** Pritisnite Početna, izaberite MMP sa liste aplikacija, a zatim pritisnite taster OK.

**2 -** Pomoću tastera za navigaciju izaberite tip datoteke.

**3 -** Pratite uputstva na ekranu da biste reprodukovali datoteke.

#### <span id="page-39-2"></span> $13.2$

## Reprodukcija video zapisa

#### Reprodukcija video zapisa

**1 -** Pritisnite Početna, izaberite MMP sa liste aplikacija, a zatim pritisnite taster OK.

**2 -** Pomoću tastera za navigaciju izaberite Video. **3 -** Izaberite jedan od video zapisa, a zatim pritisnite taster OK da biste reprodukovali.

#### Tokom reprodukcije videa...

• Pritisnite MENU da biste prikazali opcije.

#### Reprodukcija, pauziranje

Pritisnite OK da biste reprodukovali ili pauzirali video.

#### Ponavljanje

Reprodukujte video zapise uzastopno ili jednom.

#### Prikazivanje informacija

Prikažite informacije o video datoteci.

#### Režim prikaza

Podesite režim prikaza.

#### Slika

Podesite postavke slike.

Zvuk

Podesite postavke zvuka.

Zvučne trake

Prikažite zvučne podloge.

Poslednja memorija

Kada je podešeno na Uključeno, možete da reprodukujete video tamo gde ste prethodno prekinuli. Podesite na Isključeno da biste isključili ovu funkciju.

## 13.3 Pregledanje fotografija

## Pregledanje fotografija

#### Prikazivanje fotografije

**1 -** Pritisnite Početna, izaberite MMP sa liste aplikacija, a zatim pritisnite taster OK.

**2 -** Pomoću tastera za navigaciju izaberite Foto.

**3 -** Izaberite neku od fotografija, a zatim pritisnite taster OK.

Kada pregledate sličice fotografija, pritisnite MENU da biste...

#### **Sortiranie**

Sortirajte datoteke fotografija na željeni način.

#### Tip medija

Sortirajte datoteke po tipu medija.

Veličina sličice

Promenite veličinu za prikazivanje sličice.

#### Kopiranje

Kopirajte datoteku i smestite je u željenu fasciklu.

#### Lepljenje

Premestite kopiranu datoteku u željenu fasciklu.

#### Brisanje

Izbrišite izabranu datoteku.

#### Ponavljajući obrađivač

Izaberite Ponavljajući obrađivač ili Normalni obrađivač.

#### Ram za slike

Izaberite da biste pokrenuli režim rama za slike.

### Opcije za fotografije

Kada pregledate datoteke fotografija, pritisnite MENU da biste...

#### Pauziranje

Pritisnite OK da biste pauzirali fotografije.

#### Ponavljanje

Pregledajte slike uzastopno ili samo jednom.

#### Nasumični redosled uključen, Nasumični redosled isključen

Prikazujte slike sekvencijalno ili nasumično.

#### Trajanje

Podesite brzinu projekcije slajdova.

#### Efekat

Podesite prelaz između slika.

Prikaz informacija

Prikažite informacije o datoteci slike.

#### Slika za ram

Postavite sliku za ram.

#### Slika

Podesite postavke slike.

## <span id="page-40-0"></span>13.4 Reprodukovanje muzike

#### Reprodukcija muzike

**1 -** Pritisnite Početna, izaberite MMP sa liste aplikacija, a zatim pritisnite taster OK.

- **2** Pomoću tastera za navigaciju izaberite Audio.
- **3** Izaberite neki zvučni zapis, pa pritisnite

taster OK da biste reprodukovali.

#### Tokom reprodukcije zvuka...

• Pritisnite MENU da biste prikazali opcije.

#### Reprodukcija, pauziranje

Pritisnite OK da biste reprodukovali ili pauzirali muziku.

#### Ponavljanje

Reprodukujte muziku uzastopno ili jednom.

#### Nasumični redosled uključen, Nasumični redosled isključen

Reprodukujte zvuk sekvencijalno ili nasumično.

#### Prikazivanje informacija

Prikažite informacije o muzičkoj datoteci.

#### Opcije za tekstove numera

Izaberite opcije kada su dostupni tekstovi numera.

#### Isključivanje ekrana

Isključite ekran kada se reprodukuje muzika radi uštede energije.

#### Zvuk

<span id="page-40-1"></span>Podesite postavke zvuka.

## 13.5 Prikazivanje teksta

#### Prikazivanje teksta

**1 -** Pritisnite Početna, izaberite MMP sa liste aplikacija, a zatim pritisnite taster OK. **2 -** Pomoću tastera za navigaciju izaberite Tekst. **3 -** Izaberite neku od tekstualnih datoteka, pa pritisnite taster OK da biste je pregledali. Tokom pregledanja... • Pregled svake datoteke traje 3 sekunde. Pritisnite

taster OK da biste pauzirali pregled i čitali.

• Pritisnite MENU da biste prikazali opcije.

Reprodukcija, pauziranje

Pritisnite taster OK da biste pokrenuli ili pauzirali pregled tekstualne datoteke.

#### Ponavljanje

Pregledajte tekstualne datoteke uzastopno ili jednom.

Nasumični redosled uključen, Nasumični redosled isključen

Pregledajte tekstualne datoteke sekvencijalno ili nasumično.

Font

Podesite Veličinu, Stil i Boju teksta.

#### Prikazivanje informacija

Prikažite informacije o tekstualnoj datoteci.

## <span id="page-41-3"></span><span id="page-41-0"></span> $\overline{14}$ TV vodič

## <span id="page-41-1"></span> $\frac{1}{41}$ Podaci iz TV vodiča

U TV vodiču možete da vidite listu trenutnih i zakazanih TV programa na vašim kanalima. Ne nude svi kanali informacije o TV programu.

TV vodič prima informacije (podatke) od dobavljača programa. Televizor može da prikuplja informacije iz TV vodiča za kanale koji su instalirani na televizoru. Televizor ne može da prikuplja informacije iz TV vodiča za kanale koji se gledaju sa digitalnog risivera ili dekodera.

## <span id="page-41-2"></span> $\overline{142}$ Korišćenje TV vodiča

Da biste otvorili TV vodič, pritisnite taster TV GUIDE na daljinskom upravljaču. TV vodič prikazuje kanale izabranog tjunera. Ponovo pritisnite taster TV GUIDE da biste zatvorili

Takođe, dok gledate televiziju, pritisnite MENU > taster za navigaciju gore > Kanali > Programski vodič da biste otvorili TV vodič.

TV vodič prima informacije (podatke) od dobavljača programa. Informacije iz TV vodiča nisu dostupne u nekim regionima, kao i za neke kanale.

## <span id="page-42-0"></span>15 Pametni telefoni i tableti

## <span id="page-42-1"></span>15.1 Google Cast

## Šta vam je potrebno

Ako aplikacija na mobilnom uređaju ima Google Cast, možete da prenosite sadržaj aplikacije na ovaj televizor. U mobilnoj aplikaciji potražite ikonu Google Cast. Pomoću mobilnog uređaja možete da kontrolišete šta je na televizoru. Google Cast radi na operativnim sistemima Android i iOS.

Mobilni uređaj mora da bude povezan na istu Wi-Fi kućnu mrežu kao i televizor.

#### Aplikacije sa funkcijom Google Cast

Nove Google Cast aplikacije postaju dostupne svakodnevno. Možete već da ga isprobate uz YouTube, Chrome, Netflix, Photowall… ili uz Big Web Quiz za Chromecast. Takođe pogledajte [google.com/cast](http://www.google.com/cast)

Neki proizvodi i funkcije portala Google Play nisu dostupni u svim zemljama.

Više informacija potražite na lokaciji [www.support.google.com/androidtv](http://www.support.google.com/androidtv)

### Prenos na televizor

Da biste preneli aplikaciju na ekran televizora…

- **1** Na pametnom telefonu ili tabletu otvorite
- aplikaciju koja podržava Google Cast.
- **2** Izaberite ikonu Google Cast.
- **3** Izaberite televizor na koji želite da prenesete.

**4 -** Pritisnite dugme za reprodukciju na pametnom telefonu ili tabletu. Izabrani sadržaj trebalo bi da počne da se reprodukuje na televizoru.

## Freeview reprodukcija

<span id="page-43-1"></span><span id="page-43-0"></span> $\overline{16}$ 

Da biste uživali u Freeview Play\*, potrebno je da prvo povežete televizor na Internet.

Freeview reprodukcija omogućava:

• Gledanje TV programa koje ste propustili u poslednjih sedam dana.

• Gledanje TV programa uživo i na zahtev, sve na jednom mestu, bez otvaranja aplikacije. Programe za Freeview reprodukciju možete da pretražujete u TV vodiču.

• Gledanje preko 70 standardnih i do 15 HD kanala. • Uživanje u uslugama na zahtev, kao što su BBC

iPlayer, ITV Hub, All 4, Demand 5, BBC NEWS i BBC SPORT.

• Nema ugovora niti mesečnih troškova, vi upravljate.

Detalje potražite na: https://www.freeview.co.uk

\* Freeview Play se odnosi samo na modele televizora za Ujedinjeno Kraljevstvo.

## <span id="page-44-0"></span> $\overline{17}$ Netflix

Ako imate pretplatu na Netflix, na ovom televizoru možete da uživate u sadržaju aplikacije Netflix. Televizor mora da bude povezan na Internet. U vašem regionu, Netflix može postati dostupan samo uz buduća ažuriranja softvera.

Da biste otvorili Netflix, pritisnite NETFLIX na daljinskom upravljaču da biste otvorili aplikaciju Netflix. Netflix možete da otvorite neposredno kada je televizor u stanju pripravnosti.

www.netflix.com

## <span id="page-45-4"></span><span id="page-45-0"></span> $\overline{18}$ Softver

## <span id="page-45-1"></span> $\overline{18.1}$ Ažuriraj softver

### Lokalne ispravke

Potreban vam je računar sa brzom internet vezom i USB fleš uređaj za otpremanje softvera na televizor. Koristite USB memorijski uređaj sa bar 2 GB slobodnog prostora. Proverite da li je isključena zaštita od upisivanja.

**1 -** Pritisnite Početna > Postavke > Željene postavke uređaja > Ažuriranje sistema > Lokalne ispravke i pritisnite taster OK.

**2 -** Pratite uputstva na ekranu.

#### Ažuriranje putem Interneta

Ako je televizor povezan na Internet, možda će se prikazati poruka sa obaveštenjem za ažuriranje softvera za televizor. Potrebna vam je brza (širokopojasna) internet veza. Ako se prikaže ova poruka, preporučujemo vam da obavite ažuriranje.

**1 -** Pritisnite Početna > Postavke > Željene postavke uređaja > Ažuriranje sistema > Internet i pritisnite taster OK.

**2 -** Pratite uputstva na ekranu.

## <span id="page-45-2"></span> $\overline{182}$ Verzija softvera

Da biste videli trenutnu verziju softvera televizora…

**1 -** Izaberite Početna > Postavke > Željene postavke uređaja > Osnovne informacije > Verzija softvera. **2 -** Prikazaće se verzija, napomene o izdanju i datum kreiranja. Prikazuje se i Netflix ESN broj ako je dostupan.

**3 -** Pritisnite Nazad da biste zatvorili meni.

## <span id="page-45-3"></span> $\overline{18.3}$ Licence za otvoreni kôd

Da biste pogledali licence za otvoreni kôd…

**1 -** Izaberite Početna > Postavke > Kanal, odnosno izaberite Početna > Postavke > Željene postavke uređaja > Google Assistant.

- **2** Izaberite Licence za otvoreni kôd i pritisnite taster OK.
- **3** Pritisnite Nazad da biste zatvorili meni.

## <span id="page-46-5"></span><span id="page-46-0"></span>19 Specifikacije

#### <span id="page-46-1"></span> $\overline{19.1}$

## Zaštita životne sredine

## Evropska oznaka za energiju

Evropska oznaka za energiju pruža informacije o klasi energetske efikasnosti ovog proizvoda. Što je klasa energetske efikasnosti viša, niža je potrošnja energije.

Na oznaci je navedena klasa energetske efikasnosti, prosečna potrošnja energije kada je proizvod uključen i prosečna potrošnja energije tokom perioda od 1000 časova. Informacije o potrošnji energije za ovaj proizvod možete da pronađete i na veb lokaciji kompanije Philips za vašu zemlju na adresi [www.philips.com/TVsupport](http://www.philips.com/TVsupport).

## EPREL registracioni broj

#### EPREL registracioni broj

39PHS6707: 950046

### Prestanak upotrebe

#### <span id="page-46-2"></span>Odlaganje starog proizvoda i baterija

Proizvod je dizajniran i proizveden uz upotrebu materijala i komponenti visokog kvaliteta koji se mogu reciklirati i ponovo upotrebiti.

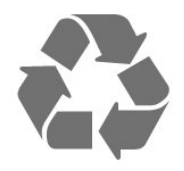

Simbol precrtane kante za otpatke na proizvodu znači da je taj proizvod obuhvaćen Evropskom direktivom 2012/19/EU.

<span id="page-46-3"></span>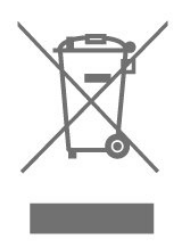

<span id="page-46-4"></span>Informišite se o lokalnom sistemu za odvojeno prikupljanje električnih i elektronskih proizvoda. Pridržavajte se lokalnih pravila i ne odlažite stare proizvode zajedno sa običnim otpadom iz domaćinstva. Pravilno odlaganje starog proizvoda doprinosi sprečavanju potencijalno negativnih posledica po životnu sredinu ili zdravlje ljudi.

Proizvod sadrži baterije obuhvaćene Evropskom direktivom 2006/66/EZ, koje ne mogu biti odlagane sa uobičajenim otpadom iz domaćinstva.

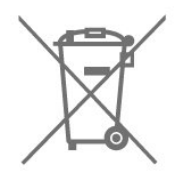

Informišite se o lokalnim zakonima u vezi sa zasebnim prikupljanjem istrošenih baterija, pošto pravilno odlaganje baterija doprinosi sprečavanju negativnih posledica po životnu sredinu ili zdravlje ljudi.

## UK izjava o usklađenosti

Kompanija TP Vision Europe B.V. na ovaj način izjavljuje da je ovaj televizor usklađen sa osnovnim zahtevima i drugim primenljivim odredbama direktiva Propisi za radio opremu 2017, Ekološki dizajn za proizvode u vezi sa energijom (amandman) (izlazak iz EU) 2019 i Ograničenja upotrebe određenih opasnih supstanci u električnoj i elektronskoj opremi 2012.

## $\overline{192}$ Napajanje

Specifikacije mogu da se promene bez prethodne najave. Detaljnije specifikacije za ovaj proizvod potražite na [www.philips.com/TVsupport](http://www.philips.com/TVsupport)

#### Napajanje

- Napajanje iz električne mreže: AC 220–240 V
- $+/-10%$
- Temperatura okruženja: 5 °C do 35 °C

• Funkcije za uštedu energije: Tajmer za mirovanje, Tajmer za isključivanje, Isključena slika, Automatsko isključivanje kada nema signala, Automatsko mirovanje.

## $19.3$ Operativni sistem

Android OS: Android 10

## $\frac{1}{194}$ Prijem

- Ulaz za antenu: koaksijalni od 75 oma (IEC75)
- Opsezi tjunera: Hyperband, S-Channel, UHF, VHF
- DVB: DVB-T2, DVB-C (kablovski) QAM
- Analogna reprodukcija video zapisa: SECAM, PAL
- Digitalna reprodukcija video zapisa: MPEG2 SD/HD (ISO/IEC 13818-2), MPEG4 SD/HD (ISO/IEC

14496-10), HEVC

- Reprodukcija digitalnog zvuka (ISO/IEC 13818-3)
- Ulaz za satelitsku antenu: Tip F od 75 oma
- Ulazni frekventni opseg: 950 do 2150 MHz
- Opseg ulaznog nivoa: 25 do 65 dBm

• DVB-S/S2 QPSK, brzina protoka 2 do 45 M simbola, SCPC i MCPC

<span id="page-47-3"></span>• LNB: Unicable 1/2, DiSEqC 1.0, podrška za 1 do 4 LNB uređaja, izbor polariteta 13/18 V, izbor opsega 22 kHz, režim selektivnog izbora, LNB napon, maks. 300 mA

## <span id="page-47-0"></span>19.5 Tip ekrana

Dijagonalna veličina ekrana • 98 cm/39 inča

Rezolucija ekrana:

• 1366 x 768

## <span id="page-47-4"></span><span id="page-47-1"></span>19.6 Rezolucija ulaznog signala ekrana

#### Podržana rezolucija samo za video

Rezolucija – frekvencija osvežavanja

 $\cdot$  480i – 60 Hz

 $• 576i - 50 Hz$ 

#### Podržana rezolucija za računar/video

Rezolucija – frekvencija osvežavanja

- $\cdot$  640 x 480 60 Hz
- $·$  576p 50 Hz
- <span id="page-47-2"></span> $\cdot$  720p – 50 Hz, 60 Hz

## $\frac{1}{19}$ Mogućnost priključivanja

#### Bočna strana televizora

- Otvor Common Interface: CI+/CAM
- USB 2: USB 2.0
- Antena (75 oma)
- Satelitski tjuner

#### Donja strana televizora

- HDMI 3
- HDMI 2
- Ulaz HDMI 1: ARC
- USB 1: USB 2.0
- Digitalni audio izlaz: Optički
- Slušalice: Stereo mini priključak od 3,5 mm
- Network LAN: RJ45

#### 19.8 Zvuk

Izlazna snaga (RMS): 12 W

- Dolby MS12 V2.5
- Dolby Atmos
- $\cdot$  DTS HD (M6)
- Surround Virtualizer + Height Virtualizer
- Dolby Bass Enhancement
- Dolby Dialogue Enhancement
- Dolby Volume (AVL / noćni režim)
- AI Sound

## 19.9 Multimedija

#### Povezivanje

- USB 2.0
- Ethernet LAN RJ-45
- Wi-Fi 802.11n dvostruki opseg (ugrađeno)
- BT 5.0

#### Podržani USB sistemi datoteka

• FAT 16, FAT 32, NTFS

#### Medijski serveri, podržani

- Kontejneri: PS, TS, M2TS, TTS, AVCHD, MP4, M4V,
- MKV, ASF, AVI, 3GP, Quicktime
- Video kodeci: AVI, MKV, HEVC, H264/MPEG-4 AVC, MPEG-1, MPEG-2, MPEG-4, VP9, HEVC (H.265), AV1 • Audio kodeci: MP3, WAV, AAC, WMA (v2 do v9.2),
- WMA-PRO (v9 i v10)
- Titlovi:

@ L5.1. 30 Mb/s

– Formati: SRT, SMI, SSA, SUB, ASS, TXT

– Kodne stranice znakova: UTF-8 (Unicode), UTF-16, pojednostavljeni kineski, Centralna Evropa, ćirilica, Zapadna Evropa, grčki, turski, hebrejski, korejski • Maksimalna podržana brzina prenosa podataka: – MPEG-4 AVC (H.264) podržano je do High Profile

– H.265 (HEVC) je podržano do Main / Main 10 Profile do Level 5.1 40 Mb/s • Kodeci za slike: JPEG, GIF, PNG, BMP, HEIF

49

## <span id="page-49-3"></span><span id="page-49-0"></span> $\overline{20}$ Pomoć i podrška

#### <span id="page-49-1"></span> $\overline{201}$

## Registrovanje televizora

Registrujte televizor i iskoristite čitav niz prednosti, što podrazumeva punu podršku (sa sadržajima za preuzimanje), privilegovan pristup informacijama o novim proizvodima, ekskluzivne ponude i popuste, prilike da osvojite nagrade, pa čak i da učestvujete u specijalnim anketama o novim proizvodima.

Posetite Web lokaciju [www.philips.com/TVsupport](http://www.philips.com/TVsupport)

#### <span id="page-49-2"></span>20.2

## Rešavanje problema

## Uključivanje i daljinski upravljač

#### Televizor neće da se uključi

• Isključite kabl za napajanje iz zidne utičnice. Sačekajte jedan minut, a zatim ga ponovo priključite. • Proverite da li je kabl za napajanje čvrsto povezan.

#### Zvuk krckanja prilikom uključivanja ili isključivanja

Čuje se zvuk krckanja iz kućišta televizora prilikom njegovog uključivanja, isključivanja ili prebacivanja u stanje pripravnosti. Uzrok ovog zvuka je normalno širenje i skupljanje televizora dok se hladi i zagreva. To nema uticaj na performanse.

#### Televizor ne reaguje na daljinski upravljač

Televizoru je potrebno određeno vreme da se pokrene. Tokom tog vremena televizor ne reaguje na komande sa daljinskog upravljača ili televizora. Ovo je normalno ponašanje.

Ako televizor nastavi da ne reaguje na daljinski upravljač, možete da proverite da li daljinski upravljač radi pomoću fotoaparata na mobilnom telefonu. Prebacite telefon u režim fotoaparata i uperite daljinski upravljač u objektiv fotoaparata. Ako pritisnete bilo koji taster na daljinskom upravljaču i primetite treperenje infracrvene LED diode kroz objektiv fotoaparata, daljinski upravljač funkcioniše. Potrebno je proveriti televizor.

Ako ne primetite treperenje, daljinski upravljač je možda pokvaren ili su baterije u njemu skoro ispražnjene.

Ovaj metod provere daljinskog upravljača nije moguć sa daljinskim upravljačima koji se bežično uparuju sa televizorom.

#### Televizor se vraća u stanje pripravnosti nakon što prikaže logotip kompanije Philips pri pokretanju

Kada je televizor u stanju pripravnosti, prikazuje se

ekran za pokretanje sa Philips logotipom, a zatim se televizor vraća u režim pripravnosti. Ovo je normalno ponašanje. Kada se televizor isključi sa električne mreže, a zatim ponovo priključi, prilikom sledećeg pokretanja će se prikazati ekran za pokretanje. Da biste uključili televizor iz stanja pripravnosti, pritisnite taster za napajanje na daljinskom upravljaču ili televizoru.

#### Indikator stanja pripravnosti stalno treperi

Isključite kabl za napajanje iz zidne utičnice. Sačekajte 5 minuta pre nego što ponovo priključite kabl za napajanje. Ako se treperenje ponovi, obratite se centru za korisničku podršku za televizore kompanije Philips.

### Kanali

#### Prilikom instalacije nije pronađen nijedan digitalni kanal

Pogledajte tehničke specifikacije i uverite se da televizor podržava digitalne kanale u vašoj zemlji. Proverite da li su svi kablovi pravilno povezani i da je izabrana odgovarajuća mreža.

#### Prethodno instalirani kanali nisu na listi kanala

Proverite da li je izabrana odgovarajuća lista kanala.

### PIN kôd

Možete da podesite PIN kôd da biste zaključali kanale ili aktivirali zaštitu od neovlašćenih operacija, npr. ponovno instaliranje softvera televizora i resetovanje PIN koda. Ako zaboravite PIN kôd, možete da ga zamenite tako što ćete upotrebiti kôd 8888 i uneti novi.

## Slika

Nema slike/izobličena slika

• Proverite da li je antena pravilno povezana na televizor.

• Proverite da li je ispravan uređaj izabran kao izvor prikaza.

• Proverite da li je spoljni uređaj ili izvor ispravno povezan.

Ima zvuka, ali nema slike

• Birajte druge video izvore, pa se vratite na trenutni izvor, a zatim obavite vraćanje stila slike u postavkama slike, odnosno resetovanje na fabričke postavke pomoću opcije Opšte postavke.

#### Slab prijem antenskih kanala

• Proverite da li je antena pravilno povezana na televizor.

<span id="page-50-0"></span>• Zvučnici, neuzemljeni audio uređaji, neonska svetla, visoke zgrade i drugi veliki objekti mogu da utiču na kvalitet prijema. Ako je moguće, pokušajte da poboljšate kvalitet prijema promenom usmerenja antene ili pomeranjem uređaja dalje od televizora. • Ako je prijem slab samo na jednom kanalu, fino podesite taj kanal.

#### Loš kvalitet slike sa uređaja

• Proverite da li je uređaj ispravno povezan. Proverite da li je postavka video izlaza uređaja podešena na najveću dostupnu rezoluciju, ako je primenljivo. • Vratite stil slike ili pređite na drugi stil slike.

Postavke slike se menjaju nakon određenog vremena

Proverite da li je Režim za prodavnicu podešen na Isključeno . U ovom režimu možete da menjate postavke i da ih čuvate.

Pojavljuje se reklamni baner

Proverite da li je Režim za prodavnicu podešen na Isključeno . Pritisnite Početna > Postavke > Željene postavke uređaja > Režim za prodavnicu i pritisnite taster OK

#### Slika se ne uklapa na ekran

• Izaberite drugi format slike.

• Promenite Režim prikaza na Automatski.

#### Položaj slike je nepravilan

• Slika sa nekih uređaja možda neće moći pravilno da se uklopi na ekran. Proverite signal sa povezanog uređaja.

• Promenite Režim prikaza na Automatski.

Slika sa računara nije stabilna

• Proverite da li računar koristi podržanu rezoluciju i frekvenciju osvežavanja.

• Proverite da li HDMI video izvor nije podržani HDR sadržaj.

### Zvuk

#### Nema zvuka ili je kvalitet zvuka slab

Ako se ne detektuje audio signal, televizor automatski isključuje audio izlaz – to ne ukazuje na kvar.

- Proverite da li su pravilno podešene postavke zvuka.
- Proverite da li su svi kablovi pravilno povezani.

• Proverite da zvuk nije isključen ili podešen na nulu. • Proverite da li je audio izlaz televizora povezan na

audio ulaz sistema kućnog bioskopa.

Zvuk bi trebalo da se čuje preko zvučnika sistema kućnog bioskopa.

• Neki uređaji zahtevaju da ručno omogućite HDMI audio izlaz. Ako je HDMI audio već omogućen, ali i dalje ne čujete zvuk, promenite format digitalnog zvuka na uređaju na PCM (Pulse Code Modulation). Uputstva potražite u dokumentaciji koju ste dobili sa uređajem.

## HDMI i USB

#### HDMI

• Imajte u vidu da HDCP (High-bandwidth Digital Content Protection) podrška može da produži vreme koje je potrebno televizoru da prikaže sadržaj sa HDMI uređaja.

• Ako televizor ne prepozna HDMI uređaj i ne prikazuje se slika, promenite izvor sa jednog uređaja na drugi, a zatim obrnuto.

• Ako su slika i zvuk sa uređaja povezanog na HDMI priključak izobličeni, povežite uređaj na drugi HDMI priključak na televizoru i isključite, pa ponovo uključite izvorni uređaj.

• Ako se zvuk reprodukuje isprekidano, proverite da li su postavke izlaza sa HDMI uređaja ispravne.

• Ako koristite HDMI-na-DVI adapter ili HDMI-na-DVI kabl, proverite da li je dodatni audio kabl povezan na priključak AUDIO IN (samo mini utikač), ako je dostupan.

#### HDMI EasyLink ne funkcioniše

• Proverite da li su HDMI uređaji kompatibilni sa standardom HDMI-CEC. EasyLink funkcije dostupne su samo sa uređajima koji imaju podršku za HDMI-CEC.

#### Ne prikazuje se ikona za jačinu zvuka

• Kada je HDMI-CEC audio uređaj povezan i koristite aplikaciju TV Remote Control za podešavanje nivo jačine zvuka sa uređaja, ovo ponašanje je normalno.

### Ne prikazuju se fotografije, video zapisi i muzika sa

#### USB uređaja

• Proverite da li je USB uređaj za skladištenje podešen kao Mass Storage Class, u skladu sa uputstvima iz dokumentacije uređaja za skladištenje.

• Proverite da li je USB uređaj za skladištenje kompatibilan sa televizorom.

• Proverite da li televizor podržava formate audio datoteka i datoteka slika.

Isprekidana reprodukcija datoteka sa USB uređaja • Performanse prenosa USB uređaja za skladištenje mogu da ograniče brzinu prenosa podataka ka televizoru, što daje loš kvalitet reprodukcije.

### Mreža

#### Wi-Fi mreža nije detektovana ili dolazi do poremećaja u njenom radu

• Mikrotalasne pećnice, DECT telefoni ili drugi Wi-Fi 802.11b/g/n uređaji u blizini mogu poremetiti bežičnu mrežu.

• Proverite da li zaštitni zidovi u mreži omogućavaju pristup bežičnoj vezi s televizorom.

• Ako bežična mreža ne funkcioniše ispravno u vašem domu, probajte sa žičnom mrežom.

#### Internet ne radi

• Ako je veza sa ruterom u redu, proverite vezu rutera

#### <span id="page-51-2"></span>sa Internetom.

#### Veza sa računarom i Internetom je spora

• U priručniku bežičnog rutera potražite informacije o dometu u zatvorenim prostorijama, brzini prenosa i drugim faktorima kvaliteta signala.

• Koristite brzu (širokopojasnu) vezu sa Internetom za ruter.

#### <span id="page-51-1"></span>**DHCP**

• Ako povezivanje ne uspe, možete da proverite DHCP (Dynamic Host Configuration Protocol) podešavanje rutera. DHCP bi trebalo da bude ukliučen.

### Bluetooth

#### Nemogućnost uparivanja

• Uverite se da je uređaj u režimu za uparivanje.

- Pročitajte korisnički priručnik za uređaj.
- Bežični zvučnik držite što bliže televizoru.
- Istovremeno uparivanje nekoliko uređaja sa televizorom možda neće funkcionisati.

#### Bluetooth veza je izgubljena

• Bežični zvučnik uvek postavite u opsegu od 5 metara od televizora.

Bluetooth sinhronizacija zvuka i video zapisa • Pre nego što kupite bežični Bluetooth zvučnik, informišite se o kvalitetu njegove sinhronizacije zvuka i video zapisa, tj. sinhronizacije zvuka sa govorom. Nemaju svi Bluetooth uređaji mogućnost da ispravno sinhronizuju zvuk i video zapis. Pitajte prodavca za savet.

#### telefona lokalnog predstavništva naše kompanije, kao i odgovore na najčešća pitanja. U nekim zemljama možete da ćaskate sa jednim od naših agenata i da postavljate pitanja direktno ili putem e-pošte. Možete da preuzmete novi softver za televizor ili uputstvo koje ćete pročitati na računaru.

## 20.4 Podrška i popravka

Ako vam je potrebna podrška, možete da pozovete službu za brigu o potrošačima u svojoj zemlji. Naši serviseri će se pobrinuti za popravku ako je potrebna.

Broj telefona potražite u štampanoj dokumentaciju koju ste dobili sa televizorom. Odnosno, pogledajte našu veb-lokaciju [www.philips.com/TVsupport](http://www.philips.com/TVsupport) i, ako je potrebno, izaberite zemlju.

#### Broj modela i serijski broj televizora

Od vas će se možda tražiti da navedete broj modela i serijski broj televizora. Ti brojevi se nalaze na etiketi na ambalaži ili na tipskoj oznaci sa zadnje ili donje strane televizora.

#### Upozorenje

Nemojte sami da pokušavate da popravite televizor. To može da dovede do ozbiljnih povreda, nepopravljivog oštećenja televizora ili poništavanja garancije.

## Pogrešan jezik menija

#### Vraćanje željenog jezika

- **1** Pritisnite Početna da biste otvorili početni ekran.
- **2** Pritisnite MENU.
- **3** Pritisnite taster za navigaciju nadole 4 puta, a zatim pritisnite taster OK.
- **3** Pritisnite taster za navigaciju nadole 4 puta, a zatim pritisnite taster OK.
- **5** Izaberite željeni jezik i pritisnite taster OK.
- **6** Pritiskajte Nazad ili EXIT da biste zatvorili meni.

## <span id="page-51-0"></span> $\overline{20.3}$ Pomoć na mreži

Rešenje za bilo koji problem u vezi sa Philips televizorom možete da potražite u podršci na mreži. Možete da izaberete jezik i da unesete broj modela.

Posetite Web lokaciju [www.philips.com/TVsupport](http://www.philips.com/TVsupport)

Na Web lokaciji za podršku možete da pronađete broj

## <span id="page-52-2"></span><span id="page-52-0"></span> $\overline{21}$ Bezbednost i održavanje

#### <span id="page-52-1"></span>21.1

## Bezbednost

## Važno

Pre korišćenja ovog televizora, pročitajte i budite sigurni da ste razumeli sva bezbednosna uputstva. Ako do oštećenja dođe usled nepoštovanja uputstava, garancija prestaje da važi.

## Rizik od strujnog udara ili požara

• Nikada nemojte da izlažete televizor kiši i vodi. Nikada nemojte da postavljate posude sa vodom (npr. vaze) pored televizora.

Ako se tečnost prolije na televizor, odmah iskopčajte televizor iz struje.

Obratite se službi kompanije Philips za brigu o potrošačima (za televizore) radi provere televizora pre korišćenja.

• Nikada nemojte izlagati televizor, daljinski upravljač ili baterije prekomernoj toploti. Nikada ih nemojte postavljati pored upaljenih sveća, otvorenog plamena ili drugih izvora toplote, što podrazumeva direktnu sunčevu svetlost.

• Nikada nemojte stavljati predmete u ventilacione otvore ili u druge otvore televizora.

• Nikada nemojte postavljati teške predmete na kabl za napajanje.

• Izbegavajte primenu sile na utikače za napajanje. Labavi utikači mogu izazvati varničenje ili požar. Uverite se da se kabl za napajanje ne isteže prilikom naginjanja ekrana televizora.

• Da biste isključili televizor sa naponske mreže, neophodno je isključiti utikač za napajanje na televizoru. Prilikom isključivanja napajanja uvek vucite utikač, a nikada kabl. Obezbedite lak pristup utikaču, kablu za napajanje i utičnici u svakom trenutku.

## Rizik od povrede ili oštećenja televizora

• Za podizanje i prenošenje televizora koji teži više od 25 kilograma ili 55 funti potrebno je dvoje ljudi.

• Ako televizor postavljate na postolje, koristite isključivo priloženo postolje. Dobro pričvrstite televizor za postolje.

Televizor postavite na ravnu površinu koja može da izdrži težinu televizora i postolja.

• U slučaju montaže na zid, vodite računa da zidni nosač može bezbedno da izdrži težinu televizora. Kompanija TP Vision ne snosi nikakvu odgovornost za nezgode, povrede i štetu koje su posledica nepravilnog montiranja na zid.

• Delovi ovog proizvoda su napravljeni od stakla. Pažljivo rukujte kako biste izbegli povrede i oštećenja.

#### Rizik od oštećenja televizora

Pre nego što uključite televizor u zidnu utičnicu, proverite da li napon napajanja odgovara vrednosti odštampanoj sa zadnje strane televizora. Ne uključujte televizor u utičnicu ako se napon razlikuje.

### Opasnosti u vezi sa stabilnošću

Televizor može da padne i da izazove ozbiljne povrede i smrt. Mnoge povrede, naročito kod dece, mogu da se izbegnu preduzimanjem jednostavnih mera predostrožnosti, kao što su:

- UVEK se uverite da televizor ne prelazi ivicu nameštaja na kojem se nalazi.
- UVEK koristite komode/postolja ili metode
- montiranja koje preporučuje proizvođač televizora.

• UVEK koristite nameštaj koji može bezbedno da podrži televizor.

• UVEK podučite decu o opasnostima penjanja na nameštaj da bi dohvatila televizor ili njegove komande.

• UVEK sprovedite kablove povezane na televizor tako da na njih ne može da se saplete, da se povuku niti da se uhvate.

• NIKADA nemojte da postavite televizor na nestabilnu podlogu.

• NIKADA nemojte da postavite televizor na visok nameštaj (na primer, na komode ili police za knjige) bez pričvršćivanja nameštaja i televizora na odgovarajuću podršku.

• NIKADA nemojte da postavite televizor na tkaninu niti na druge materijale koji se postavljaju između televizora i nameštaja na kojem se nalazi.

• NIKADA nemojte da postavljate predmete koji mogu da navedu decu da se penju, kao što su igračke i daljinski upravljači, na televizor niti na nameštaj na kojem se televizor nalazi.

Ako planirate da premestite postojeći televizor, trebalo bi primeniti iste mere predostrožnosti koje su navedene iznad.

## <span id="page-53-1"></span>Rizik u vezi sa baterijama

• Nemojte da progutate bateriju. Opasnost od hemijskih opekotina.

• Daljinski upravljač može da sadrži okruglu bateriju. U slučaju da progutate okruglu bateriju, može da dođe do ozbiljnih unutrašnjih opekotina u roku od samo 2 sata i one mogu da izazovu smrt.

• Nove i korišćene baterije držite van domašaja dece.

• Ako se odeljak baterije ne zatvara bezbedno, prestanite sa korišćenjem proizvoda i držite ga van domašaja dece.

• Ako mislite da je došlo do gutanja baterija ili stavljanja u bilo koji deo tela, odmah potražite medicinsku pomoć.

• Rizik od požara ili eksplozije u slučaju da se baterija zameni neodgovarajućim tipom.

• Zamena baterije neodgovarajućim tipom može da poništi bezbednosnu meru (na primer, u slučaju nekih litijumskih baterija).

• Odlaganje baterije u vatru ili vruću pećnicu, odnosno mehaničko gnječenje ili sečenje baterije može da izazove eksploziju.

<span id="page-53-0"></span>• Ostavljanje baterije u okruženju sa izuzetno visokom temperaturom može da izazove eksploziju ili curenje zapaljive tečnosti ili gasa.

• Izlaganje baterije izuzetno niskom vazdušnom pritisku može da izazove eksploziju ili curenje zapaljive tečnosti ili gasa.

## Rizik od pregrevanja

Ne postavljajte televizor na mesta sa ograničenim prostorom. Obavezno ostavite prostor od najmanje 10 cm oko televizora radi ventilacije. Vodite računa da zavese ili drugi predmeti nikada ne prekrivaju otvore za ventilaciju televizora.

## Oluje sa grmljavinom

Isključite televizor iz struje i izvucite antenu pre oluje sa grmljavinom.

Za vreme oluje sa grmljavinom, nemojte dodirivati televizor, kabl za napajanje ili kabl antene.

## Rizik od oštećenja sluha

Izbegavajte korišćenje slušalica sa veoma glasnim zvukom ili tokom dužih vremenskih perioda.

### Niske temperature

Ukoliko se televizor transportuje na temperaturama nižim od 5°C, raspakujte ga i sačekajte da se njegova temperatura izjednači sa temperaturom u prostoriji pre nego što ga uključite u struju.

### Vlažnost

U retkim slučajevima, zavisno od temperature i vlažnosti, sa unutrašnje strane prednje staklene ploče televizora može da se pojavi kondenzacija (na nekim modelima). Da biste to sprečili, televizor nemojte da izlažete direktnoj sunčevoj svetlosti, toploti niti visokom nivou vlažnosti. Ako dođe do kondenzacije, ona će sama nestati nakon nekoliko sati rada televizora.

Kondenzacija neće oštetiti televizor niti uzrokovati kvar.

## $\overline{212}$ Zaštita ekrana

• Nikada nemojte dodirivati, gurati, trljati niti udarati ekran bilo kakvim predmetima.

- Isključite televizor iz struje pre čišćenja.
- Očistite televizor i okvir mekanom, vlažnom tkaninom i nežno obrišite. Nemojte da dodirujete Ambilight\* LED diode na zadnjem delu televizora. Za čišćenje televizora, nikada nemojte da koristite materije kao što su alkohol, hemikalije ili sredstva za čišćenje domaćinstva.
- Da biste izbegli deformacije ili bleđenje boja, izbrišite kapljice vode što je pre moguće.

• Izbegavajte nepokretne slike što je više moguće. Nepokretne slike su slike koje se na ekranu zadržavaju duže vremena. U nepokretne slike spadaju meniji na ekranu, crne trake, prikaz sata itd. Ako morate da koristite nepokretne slike, smanjite kontrast i osvetljenost ekrana da ne bi došlo do njegovog oštećenja.

\* Postavka Ambilight LED odnosi se samo na modele sa podrškom za funkciju Ambilight.

## <span id="page-54-0"></span> $\overline{22}$ Uslovi korišćenja

2022. © TP Vision Europe B.V. Sva prava zadržana.

Ovaj proizvod na tržište plasira kompanija TP Vision Europe B.V. ili neka od njenih podružnica (u daljem tekstu, TP Vision) koja je i njegov proizvođač. Kompanija TP Vision je davalac garancije u vezi sa televizorom sa kojim je isporučena ova brošura. Philips i Philips Shield Emblem su registrovani zaštićeni žigovi kompanije Koninklijke Philips N.V.

Specifikacije mogu da se promene bez prethodne najave. Zaštićeni žigovi su vlasništvo kompanije Koninklijke Philips N.V ili kompanija koje polažu prava na njih. Kompanija TP Vision zadržava pravo da u svakom trenutku promeni proizvode bez obaveze da u skladu sa tim prilagođava prethodne isporuke.

Smatra se da su pisani materijal koji se isporučuje sa televizorom i priručnik sačuvan u memoriji televizora ili preuzet sa Web lokacije kompanije Philips [www.philips.com/TVsupport](http://www.philips.com/tvsupport) odgovarajući za predviđenu namenu sistema.

Materijal u ovom priručniku smatra se odgovarajućim za predviđenu namenu sistema. Ako se proizvod (ili njegovi moduli/procedure) koristi u svrhu koja nije navedena ovde, neophodno je dobaviti potvrdu valjanosti i pogodnosti. Kompanija TP Vision garantuje da materijal nije u suprotnosti ni sa jednim patentom u SAD. Ne daje se niti nagoveštava nikakva druga garancija. Kompanija TP Vision ne može da se smatra odgovornom za greške u sadržaju ovog dokumenta niti za probleme koji su nastali kao posledica sadržaja ovog dokumenta. Greške koje budu prijavljene kompaniji Philips biće ispravljene i objavljene na Philips Web lokaciji za podršku što je pre moguće.

Garantni uslovi – Rizik od povrede, oštećenja televizora ili poništenja garancije!

Ni u kom slučaju ne pokušavajte sami da popravljate televizor. Televizor i dodatnu opremu koristite isključivo na način koji je predvideo proizvođač. Znak upozorenja odštampan sa zadnje strane televizora označava rizik od strujnog udara. Ni u kom slučaju ne uklanjajte poklopac televizora. Uvek se obratite službi za korisničku podršku za televizore kompanije Philips radi servisiranja ili popravki. Broj telefona potražite u štampanoj dokumentaciju koju ste dobili sa televizorom. Odnosno, konsultujte našu Web lokaciju [www.philips.com/TVsupport](http://www.philips.com/tvsupport) i po potrebi izaberite zemlju. Garanciju će poništiti svaka radnja koja je u ovom priručniku izričito zabranjena, odnosno svaka izmena ili procedura pri montiranju koja nije preporučena ili dozvoljena u ovom priručniku.

#### Karakteristike piksela

Ovaj TV proizvod sadrži veliki broj piksela u boji. Iako je procenat efektivnih piksela 99,999% ili više, na

ekranu se mogu pojaviti crne ili svetle tačke (crvene, zelene ili plave) koje će ostati prikazane. Ovo je strukturalno svojstvo ekrana (u okviru uobičajenih industrijskih standarda) i ne predstavlja kvar.

#### CE usklađenost

Kompanija TP Vision Europe B.V. Ovim izjavljuje da je ovaj televizor usklađen sa osnovnim zahtevima i drugim relevantnim odredbama direktiva 2014/53/EU (RED), 2009/125/EZ (Ekološki prihvatljivi dizajn) i 2011/65/EU (RoHS).

Usklađenost sa elektromagnetnim poljima Kompanija TP Vision proizvodi i prodaje mnoge potrošačke proizvode koji, kao i svi elektronski uređaji, imaju mogućnost emitovanja i primanja elektromagnetnih signala. Jedan od glavnih poslovnih principa kompanije TP Vision je preduzimanje svih neophodnih mera predostrožnosti u vezi sa zdravljem i bezbednošću za svoje proizvode, u cilju usklađivanja sa svim primenljivim pravnim zahtevima i poštovanja primenljivih standarda za elektromagnetno polje (Electro Magnetic Field – EMF) u vreme kreiranja proizvoda.

Kompanija TP Vision posvećena je razvoju, proizvodnji i puštanju u prodaju proizvoda koji nemaju štetni uticaj na zdravlje. Kompanija TP Vision potvrđuje da su, u slučaju pravilnog rukovanja i korišćenja u odgovarajuće svrhe, njeni proizvodi bezbedni za korišćenje u skladu sa trenutno dostupnim naučnim dokazima. Kompanija TP Vision ima aktivnu ulogu u razvoju međunarodnih EMF i bezbednosnih standarda, što joj omogućava da predvidi dalji razvoj na polju standardizacije radi rane implementacije u svojim proizvodima.

## <span id="page-55-0"></span> $\overline{23}$ Autorska prava

## <span id="page-55-1"></span> $\overline{231}$ HDMI

### <span id="page-55-4"></span>HDMI

Termini HDMI i HDMI High-Definition Multimedia Interface, kao i HDMI logotip su zaštićeni žigovi ili registrovani zaštićeni žigovi kompanije HDMI Licensing Administrator, Inc.

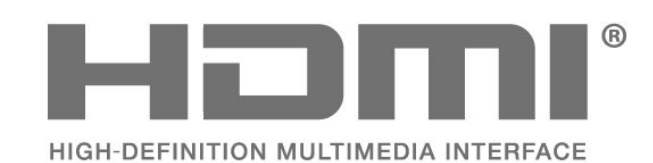

## <span id="page-55-2"></span> $23.2$ Dolby ATMOS

### <span id="page-55-5"></span>Dolby ATMOS

Dolby, Dolby ATMOS i simbol dvostrukog slova D su zaštićeni žigovi kompanije Dolby Laboratories Licensing Corporation.

Proizvedeno u skladu sa licencom kompanije Dolby Laboratories. Poverljivi neobjavljeni sadržaj. Copyright © 2012–2021. Dolby Laboratories. Sva prava zadržana.

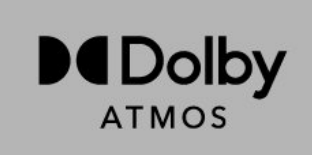

## <span id="page-55-6"></span><span id="page-55-3"></span>23.3 DTS-HD

### DTS-HD

Za DTS patente pogledajte http://patents.dts.com. Proizvedeno pod licencom kompanije DTS Licensing Limited. DTS, simbol i DTS i simbol zajedno, DTS-HD i DTS-HD logotip su registrovani žigovi ili žigovi kompanije DTS, Inc. u Sjedinjenim Američkim Državama i/ili drugim zemljama. © DTS, Inc. SVA PRAVA ZADRŽANA.

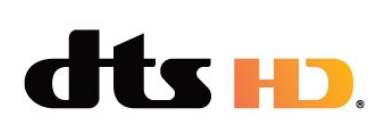

## 23.4 Wi-Fi Alliance

#### Mreža, bežična

Wi-Fi CERTIFIED™ logotip je registrovani žig kompanije Wi-Fi Alliance®.

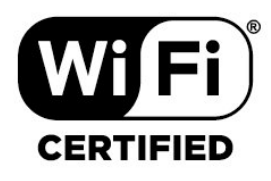

## 23.5 Kensington

### (Ako je primenljivo)

Kensington i Micro Saver predstavljaju registrovane zaštićene žigove korporacije ACCO World u Sjedinjenim Američkim Državama, sa izdatim registracijama i podnetim zahtevima u drugim zemljama širom sveta.

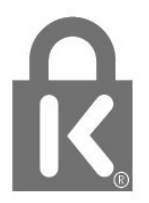

## 23.6 Ostali zaštićeni žigovi

Svi ostali registrovani i neregistrovani zaštićeni žigovi predstavljaju vlasništvo kompanija koje polažu prava na niih.

## <span id="page-56-0"></span>Odricanje odgovornosti u vezi sa uslugama i/ili softverom koji nude treće strane

Usluge i/ili softver koji nude treće strane može da se promeni, privremeno obustavi ili ukine bez prethodnog obaveštenja. TP Vision ne snosi nikakvu odgovornost u takvim situacijama.

## <span id="page-57-0"></span>**Indeks**

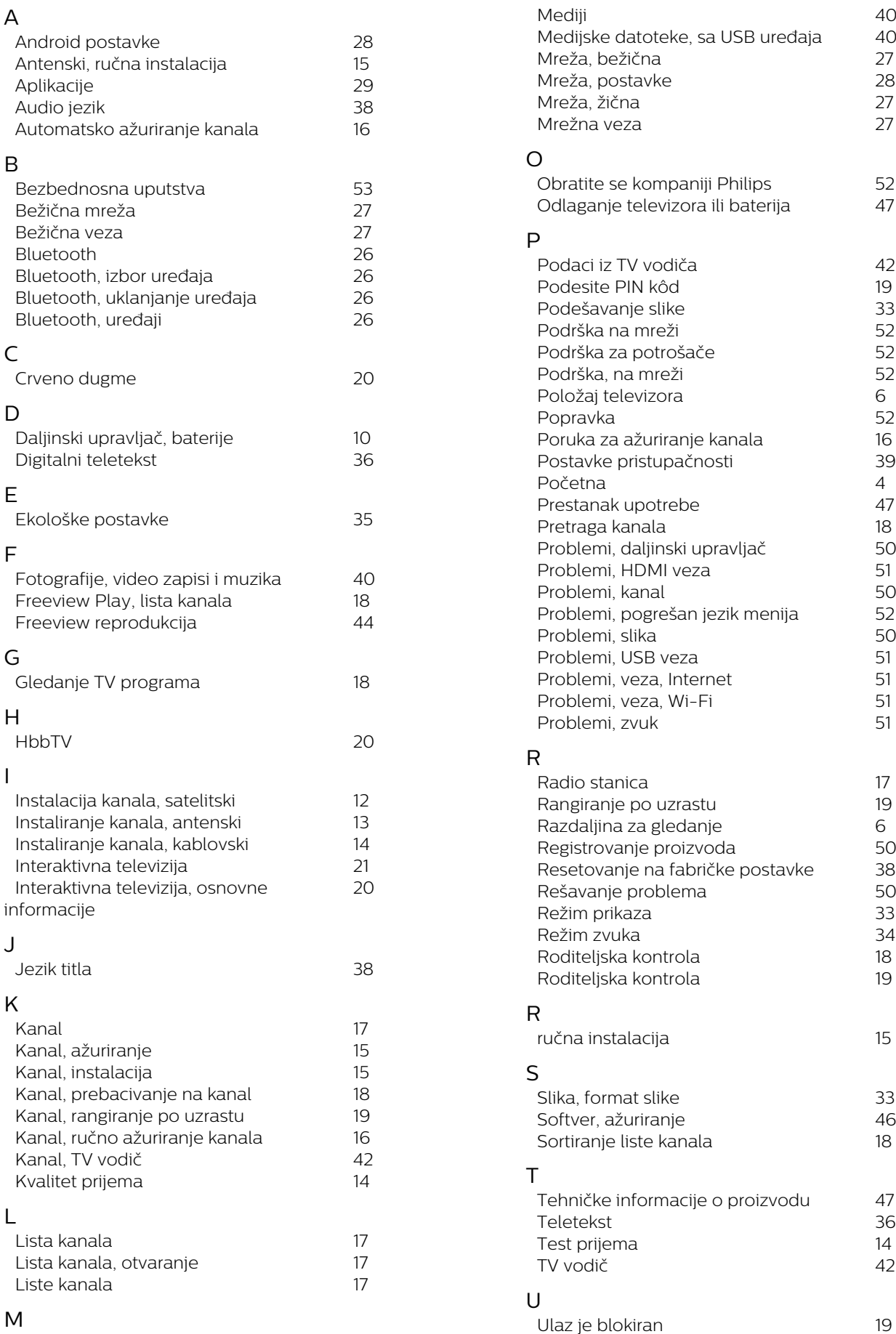

#### V

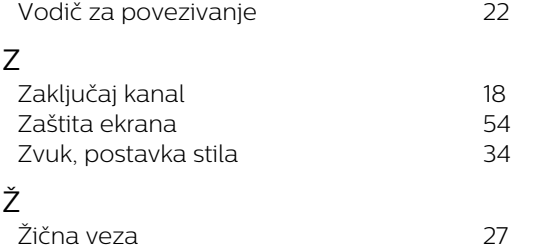

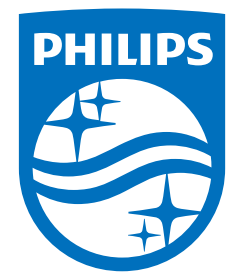

All registered and unregistered trademarks are property of their respective owners.<br>Specifications are subject to change without notice.<br>Philips and the Philips' shield emblem are trademarks of Koninklijke Philips N.V. and This product has been manufactured by and is sold under the responsibility of TP Vision Europe B.V., and TP Vision Europe B.V. is the warrantor in relation to this product. 2022©TP Vision Europe B.V. All rights reserved.

www.philips.com/welcome